## **Configure TrustSec (SGTs) with ISE (Inline Tagging)**

## **Contents**

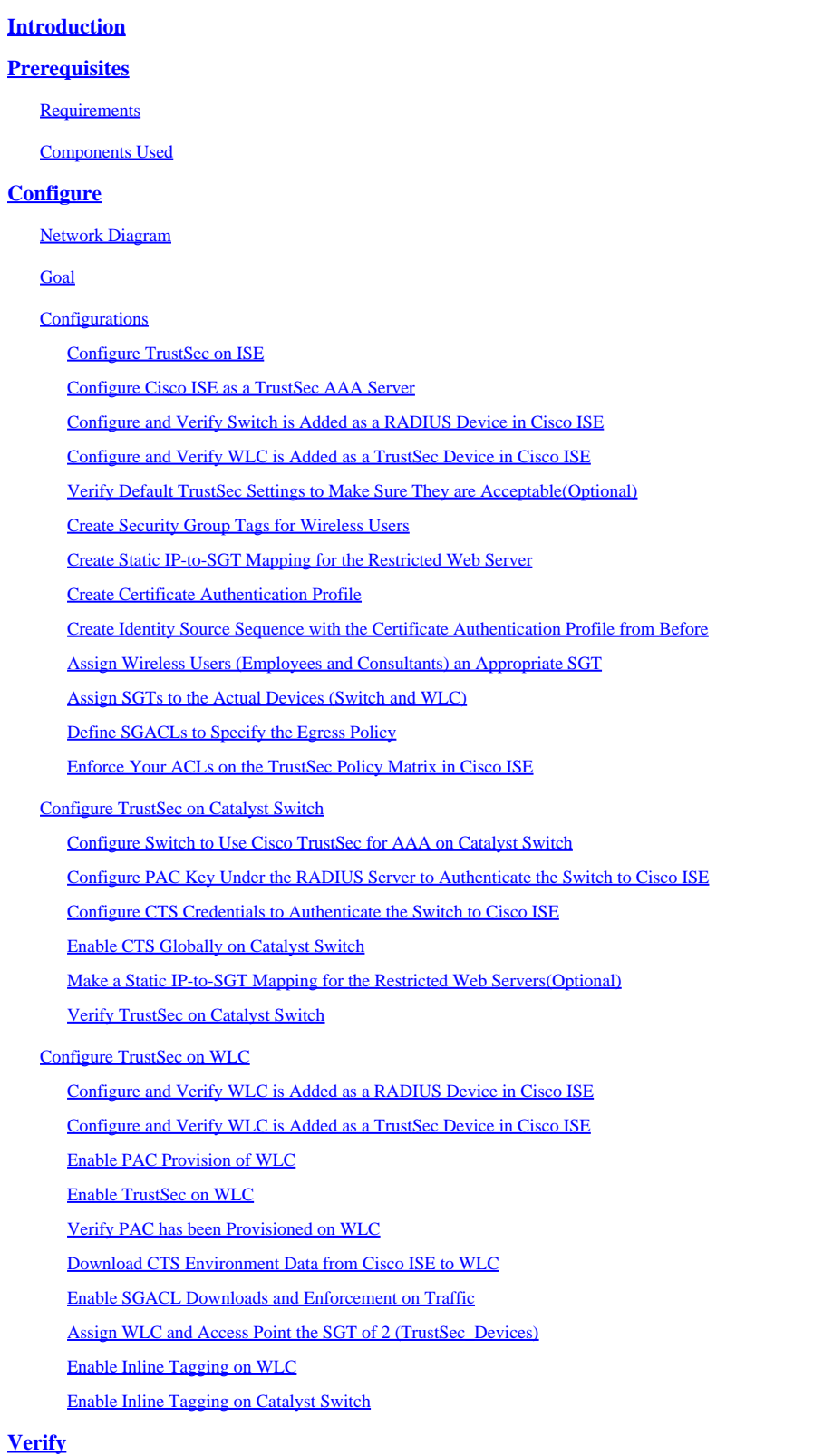

## <span id="page-1-0"></span>**Introduction**

This document describes how to configure and verify TrustSec on a Catalyst Switch and Wireless LAN Controller with the Identity Services Engine.

## <span id="page-1-1"></span>**Prerequisites**

Cisco recommends that you have knowledge of these topics:

- Basic knowledge of Cisco TrustSec (CTS) components
- Basic knowledge of CLI configuration of Catalyst switches
- Basic knowledge of GUI configuration of Cisco Wireless LAN Controllers (WLC)
- Experience with Identity Services Engine (ISE) configuration

#### <span id="page-1-2"></span>**Requirements**

You must have Cisco ISE deployed in your network, and end users must authenticate to Cisco ISE with 802.1x (or other method) when they connect to wireless or wired. Cisco ISE assigns their traffic a Security Group Tag (SGT) once they authenticate to your wireless network.

In our example, end users are redirected to the Cisco ISE Bring Your Own Device (BYOD) portal and are provisioned a certificate so they can securely access the wireless network with Extensible Authentication Protocol-Transport Layer Security (EAP-TLS) once they complete the BYOD portal steps.

#### <span id="page-1-3"></span>**Components Used**

The information in this document is based on these hardware and software versions:

- Cisco Identity Services Engine, version 2.4
- Cisco Catalyst 3850 Switch, version 3.7.5E
- Cisco WLC, version 8.5.120.0
- Cisco Aironet Wireless Access Point in Local mode

Before deployment of Cisco TrustSec, verify your Cisco Catalyst Switch and/or Cisco WLC+AP models + software version has support for:

- TrustSec/Security Group Tags
- Inline Tagging (if not, you can use SXP instead of Inline Tagging)
- Static IP-to-SGT mappings (if needed)
- Static Subnet-to-SGT mappings (if needed)
- Static VLAN-to-SGT mappings (if needed)

The information in this document was created from the devices in a specific lab environment. All of the devices used in this document started with a cleared (default) configuration. If your network is live, ensure that you understand the potential impact of any command.

## <span id="page-1-4"></span>**Configure**

#### <span id="page-1-5"></span>**Network Diagram**

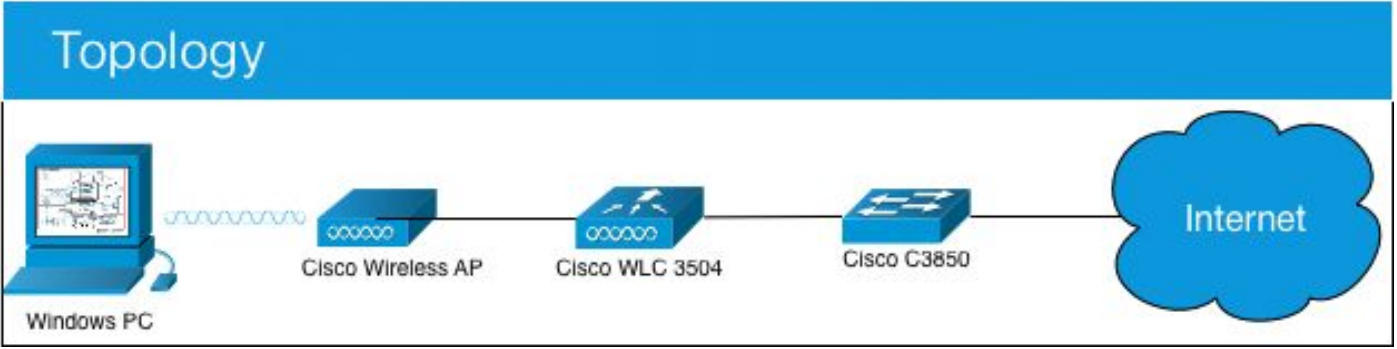

In this example, the WLC tags the packets as SGT 15 if from a Consultant, and + SGT 7 if from an Employee.

The switch denies those packets if they are from SGT 15 to SGT 8 (consultants cannot access servers tagged as SGT 8).

The switch allows those packets if they are from SGT 7 to SGT 8 (employees can access servers tagged as SGT 8).

#### <span id="page-2-0"></span>**Goal**

Let anyone access GuestSSID.

Let Consultants access EmployeeSSID, but with restricted access.

Let Employees access EmployeeSSID with full access.

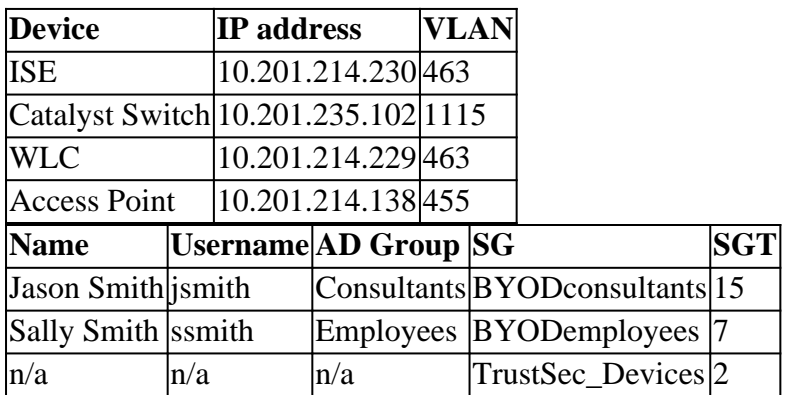

#### <span id="page-2-1"></span>**Configurations**

<span id="page-2-2"></span>**Configure TrustSec on ISE**

#### **TrustSec Overview**

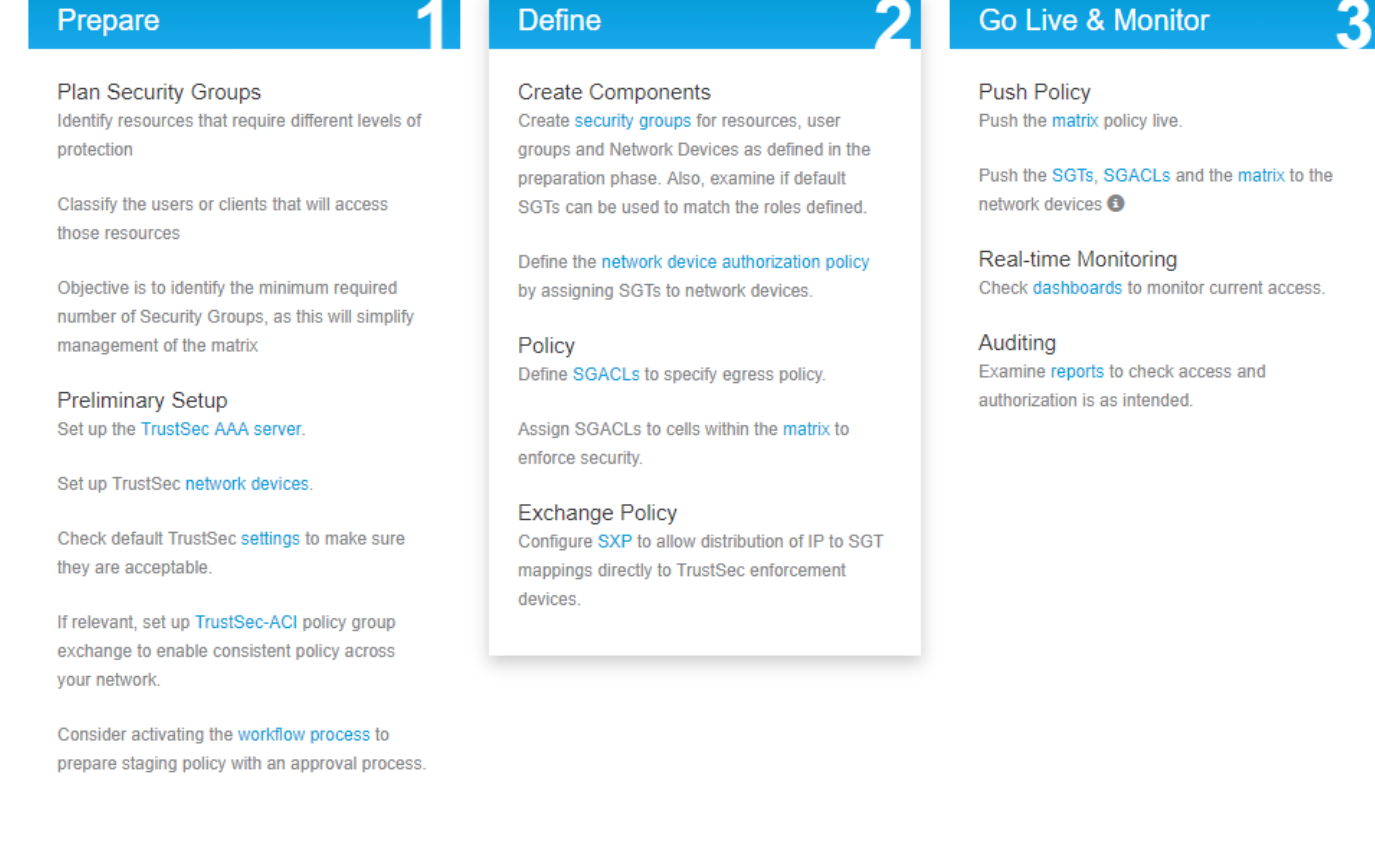

#### <span id="page-3-0"></span>**Configure Cisco ISE as a TrustSec AAA Server**

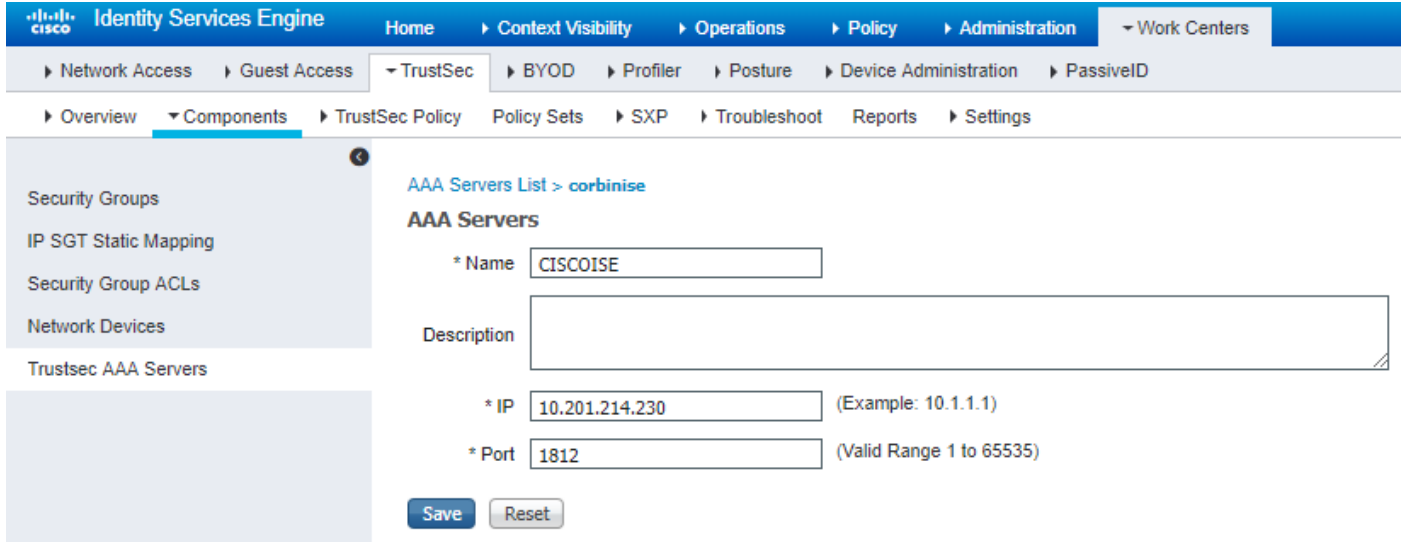

#### <span id="page-3-1"></span>**Configure and Verify Switch is Added as a RADIUS Device in Cisco ISE**

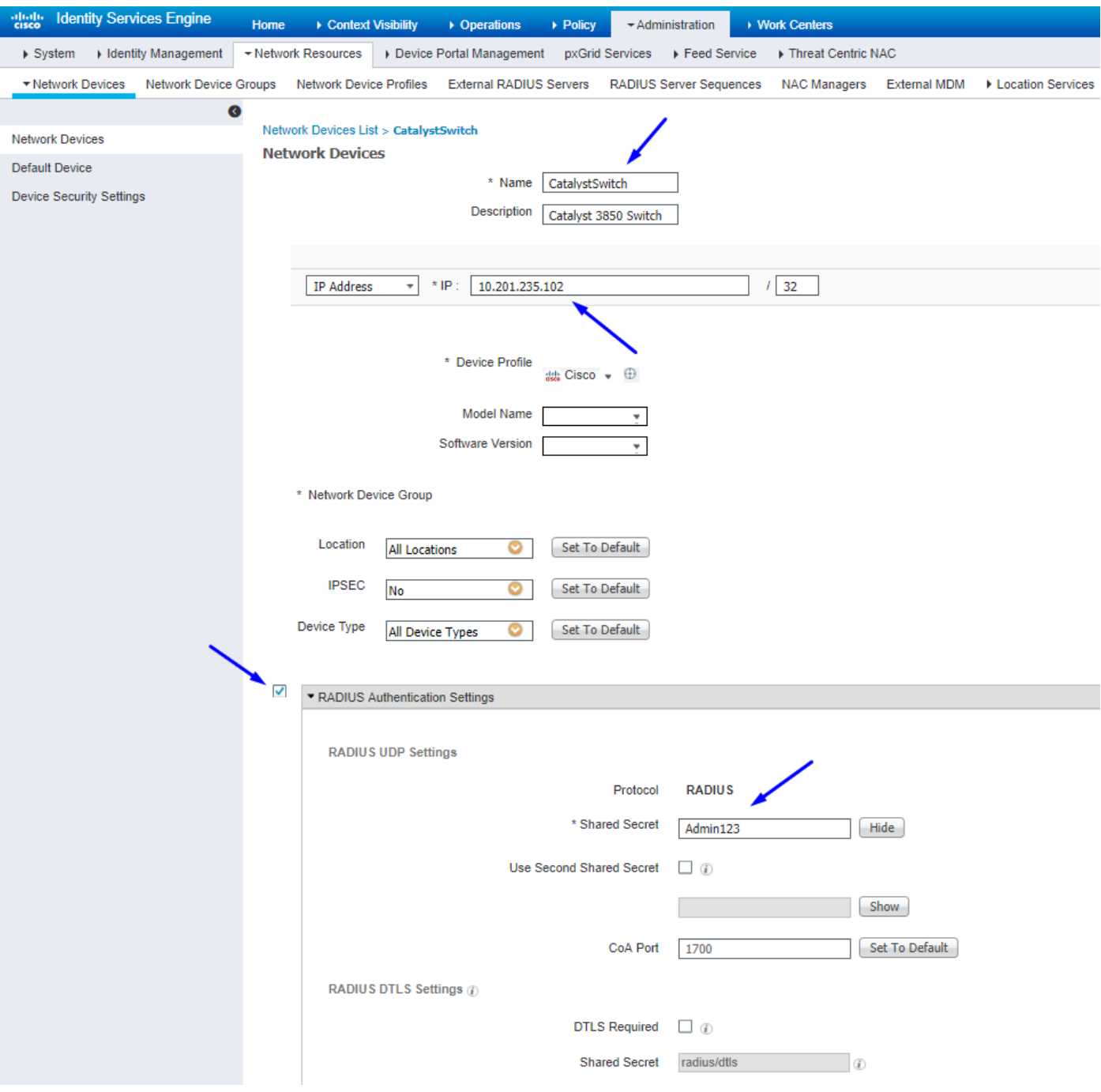

#### <span id="page-4-0"></span>**Configure and Verify WLC is Added as a TrustSec Device in Cisco ISE**

Enter your log in credentials for SSH. This enables Cisco ISE to deploy the static IP-to-SGT Mappings to the switch.

You create these in the Cisco ISE Web GUI under Work Centers > TrustSec > Components > IP SGT Static Mappings as shown here:

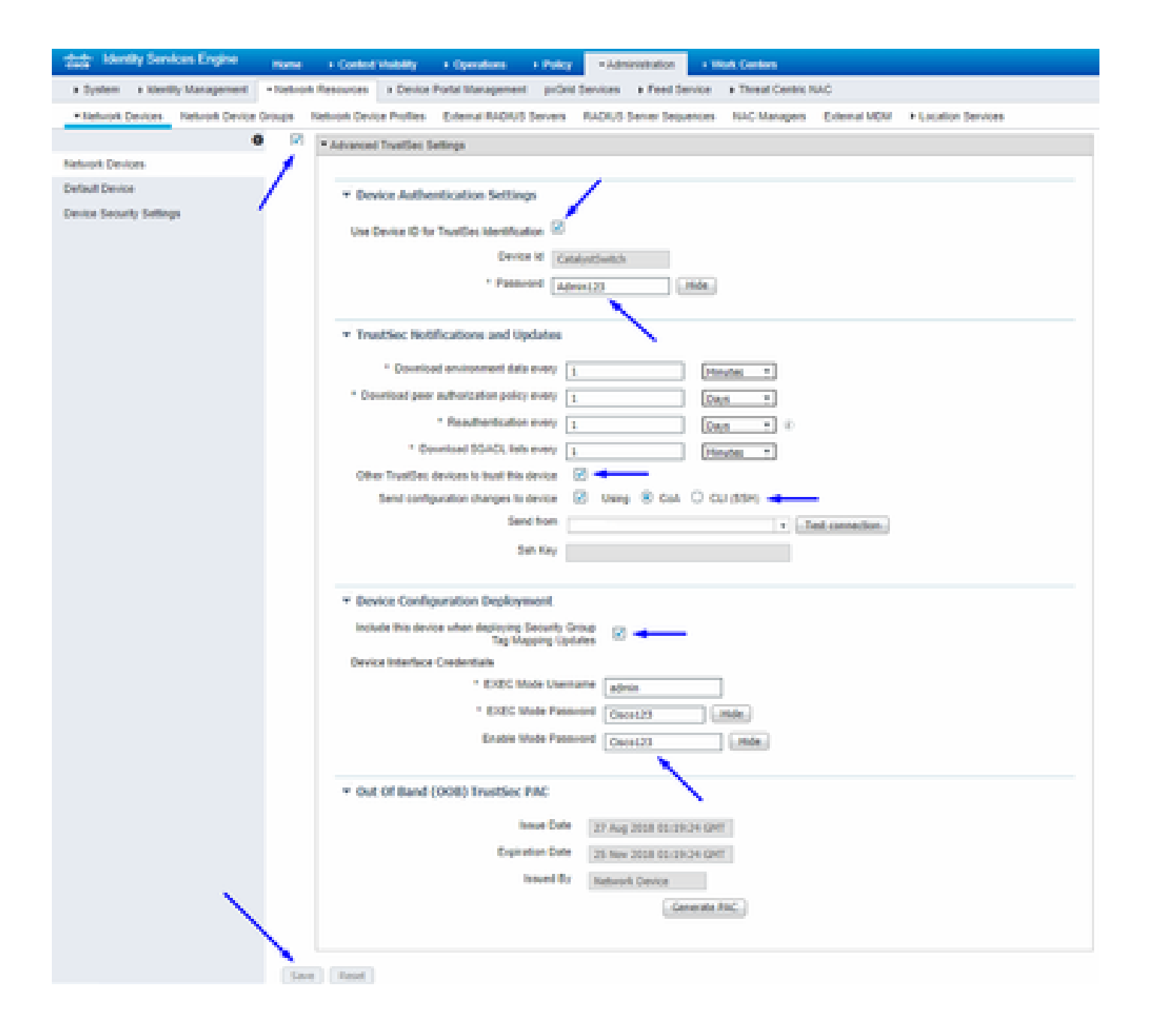

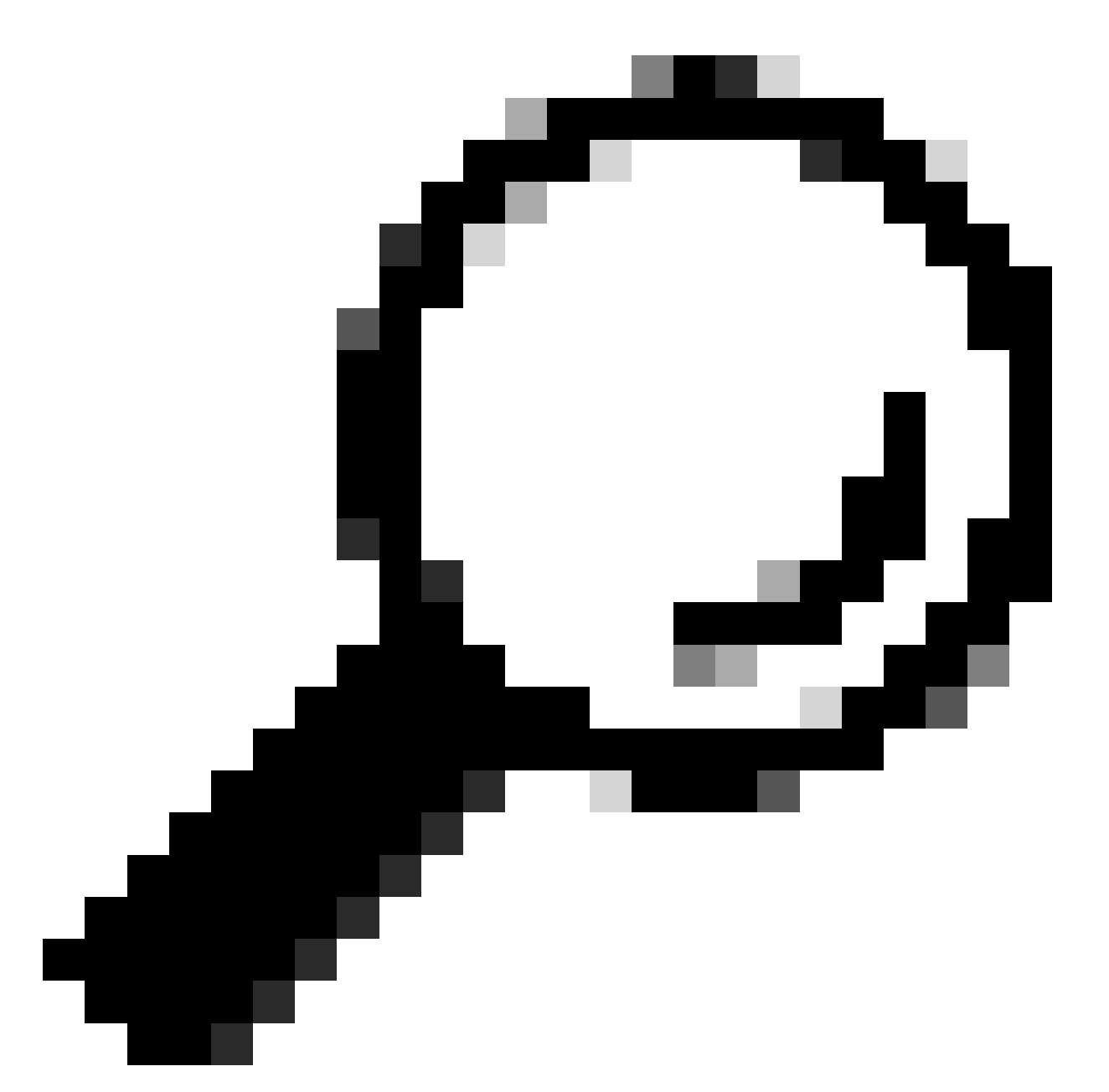

**Tip**: If you have not yet configured SSH on your Catalyst Switch, you can use this guide: **[How to](https://www.cisco.com/c/en/us/td/docs/switches/lan/catalyst3850/software/release/3se/security/configuration_guide/b_sec_3se_3850_cg/b_sec_3se_3850_cg_chapter_01000.html)** [Configure Secure Shell \(SSH\) on Catalyst Switch.](https://www.cisco.com/c/en/us/td/docs/switches/lan/catalyst3850/software/release/3se/security/configuration_guide/b_sec_3se_3850_cg/b_sec_3se_3850_cg_chapter_01000.html)

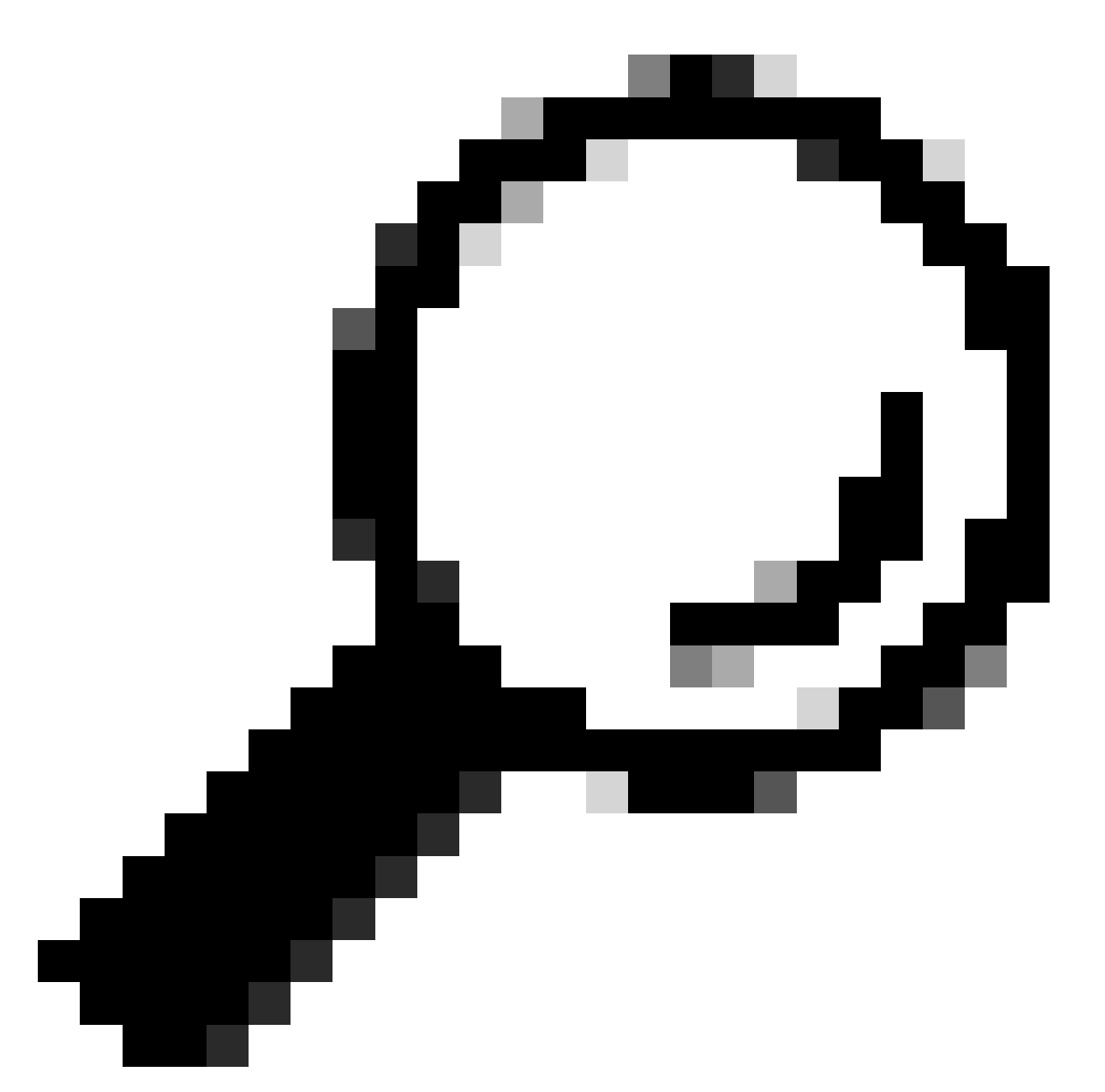

**Tip**: If you do not want to enable Cisco ISE to access your Catalyst Switch over SSH, you can create Static IP-to-SGT mappings on the Catalyst Switch with the CLI instead (shown in a step here).

<span id="page-7-0"></span>**Verify Default TrustSec Settings to Make Sure They are Acceptable (Optional)**

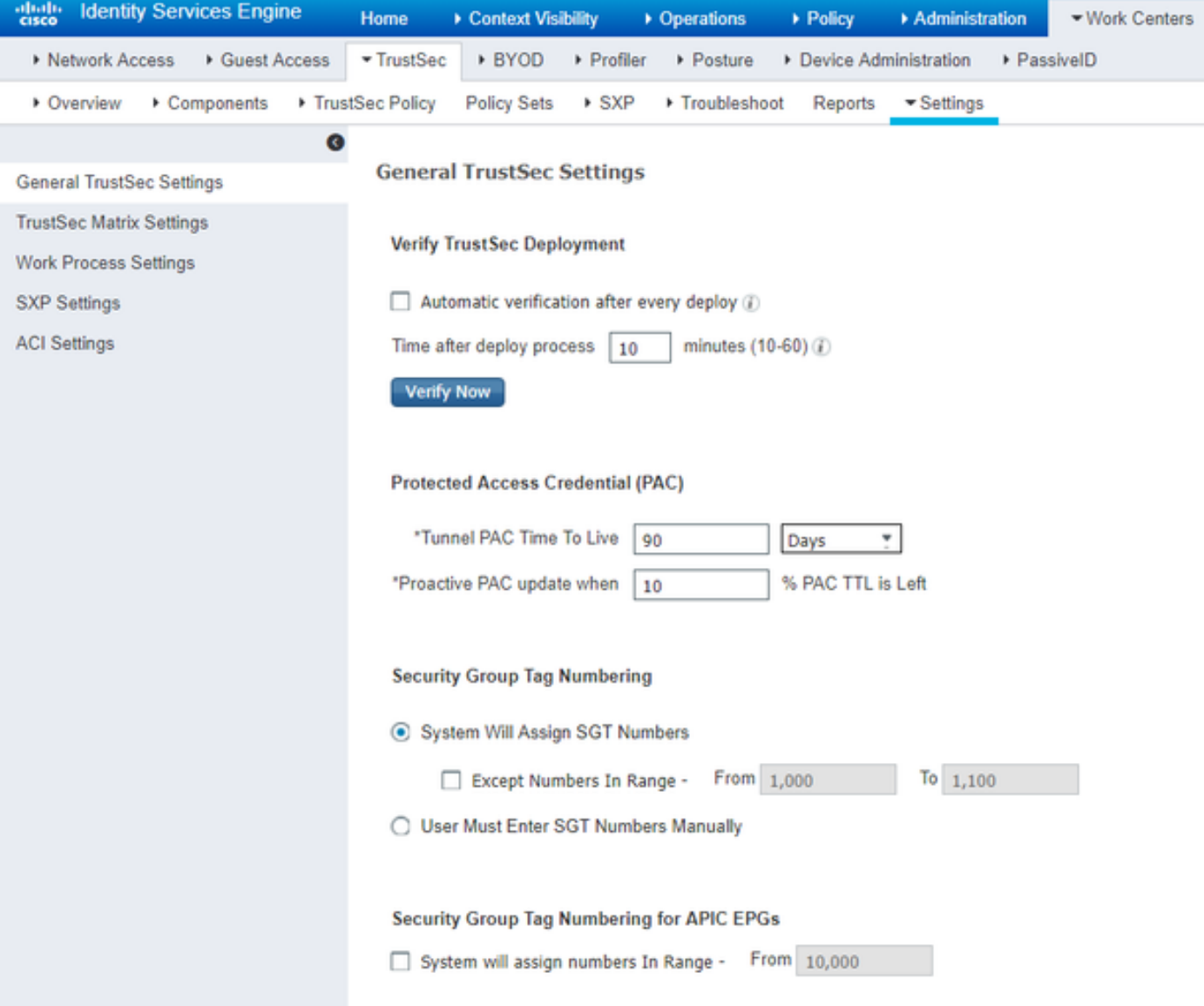

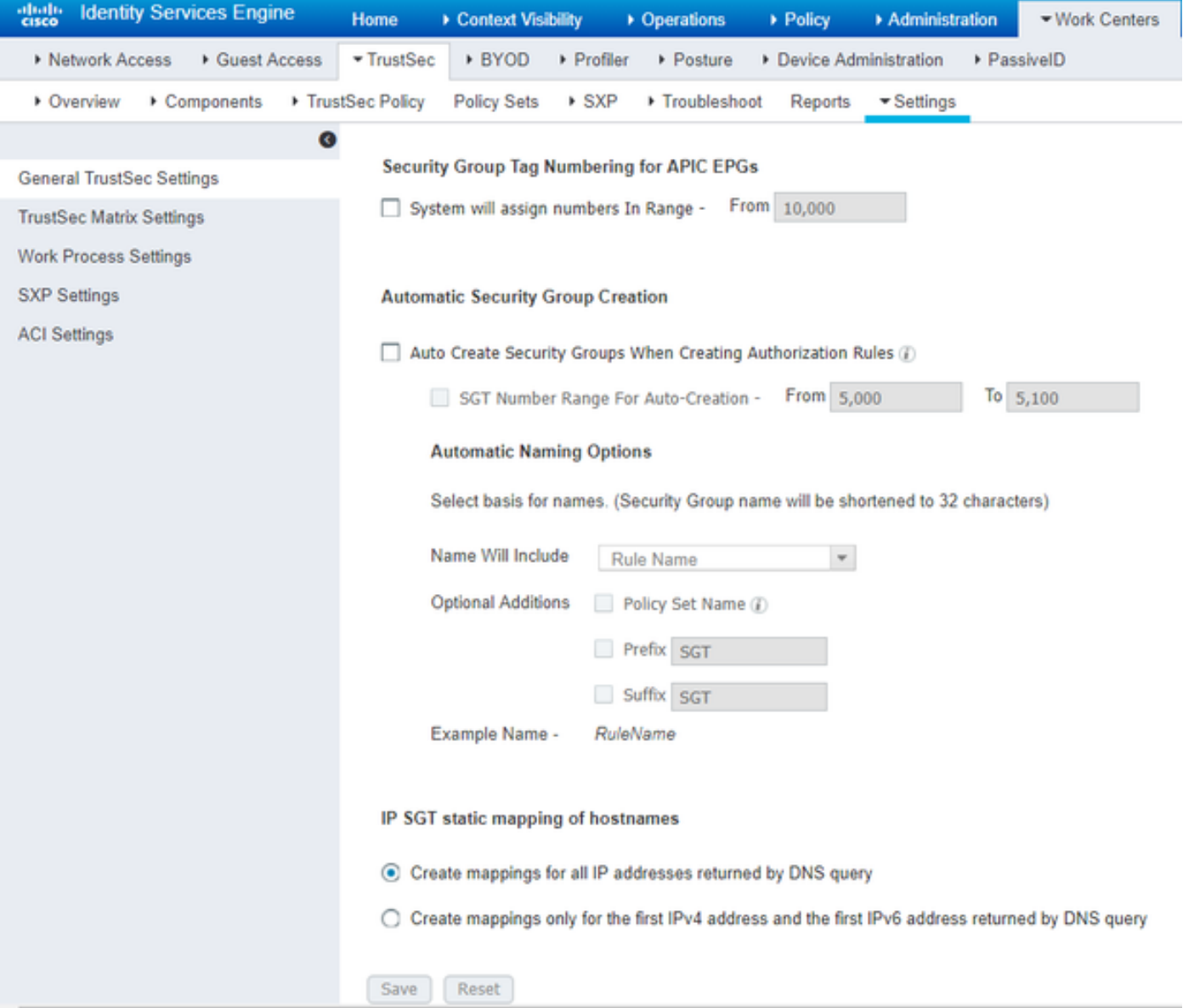

## <span id="page-9-0"></span>**Create Security Group Tags for Wireless Users**

Create Security Group for BYODconsultants - SGT 15 Create Security Group for BYODemployees - SGT 7

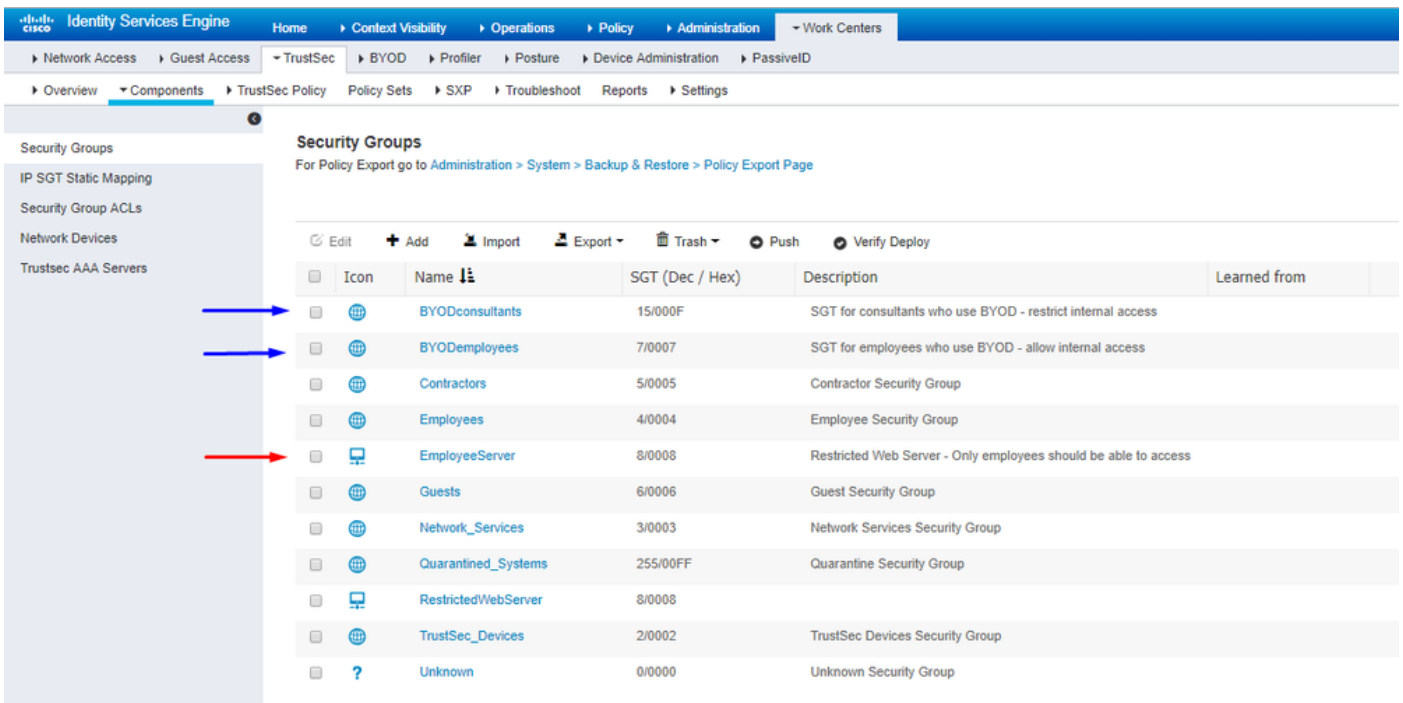

#### <span id="page-10-0"></span>**Create Static IP-to-SGT Mapping for the Restricted Web Server**

Do this for any other IP addresses or subnets in your network that do not authenticate to Cisco ISE with MAC Authentication Bypass (MAB), 802.1x, Profiles, and so on.

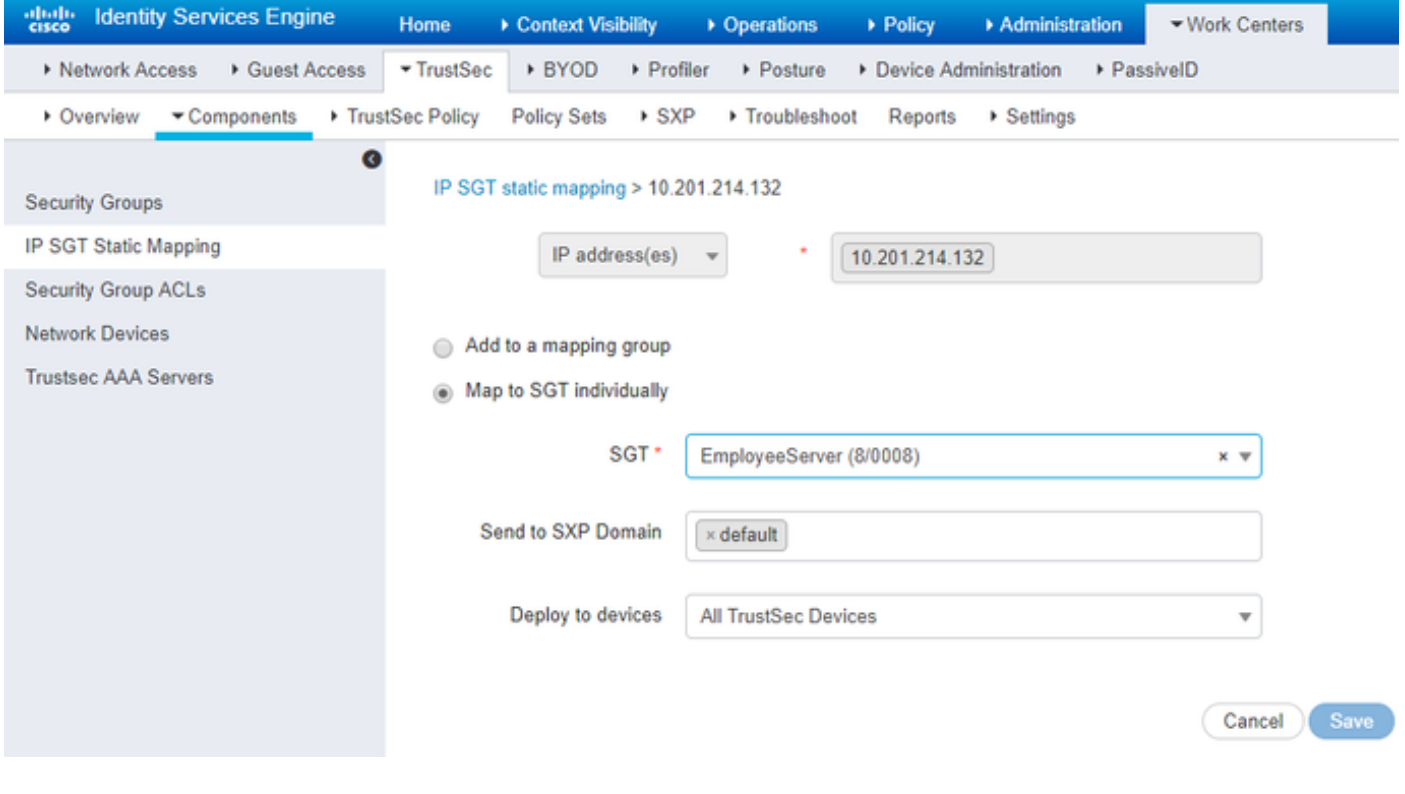

<span id="page-10-1"></span>**Create Certificate Authentication Profile**

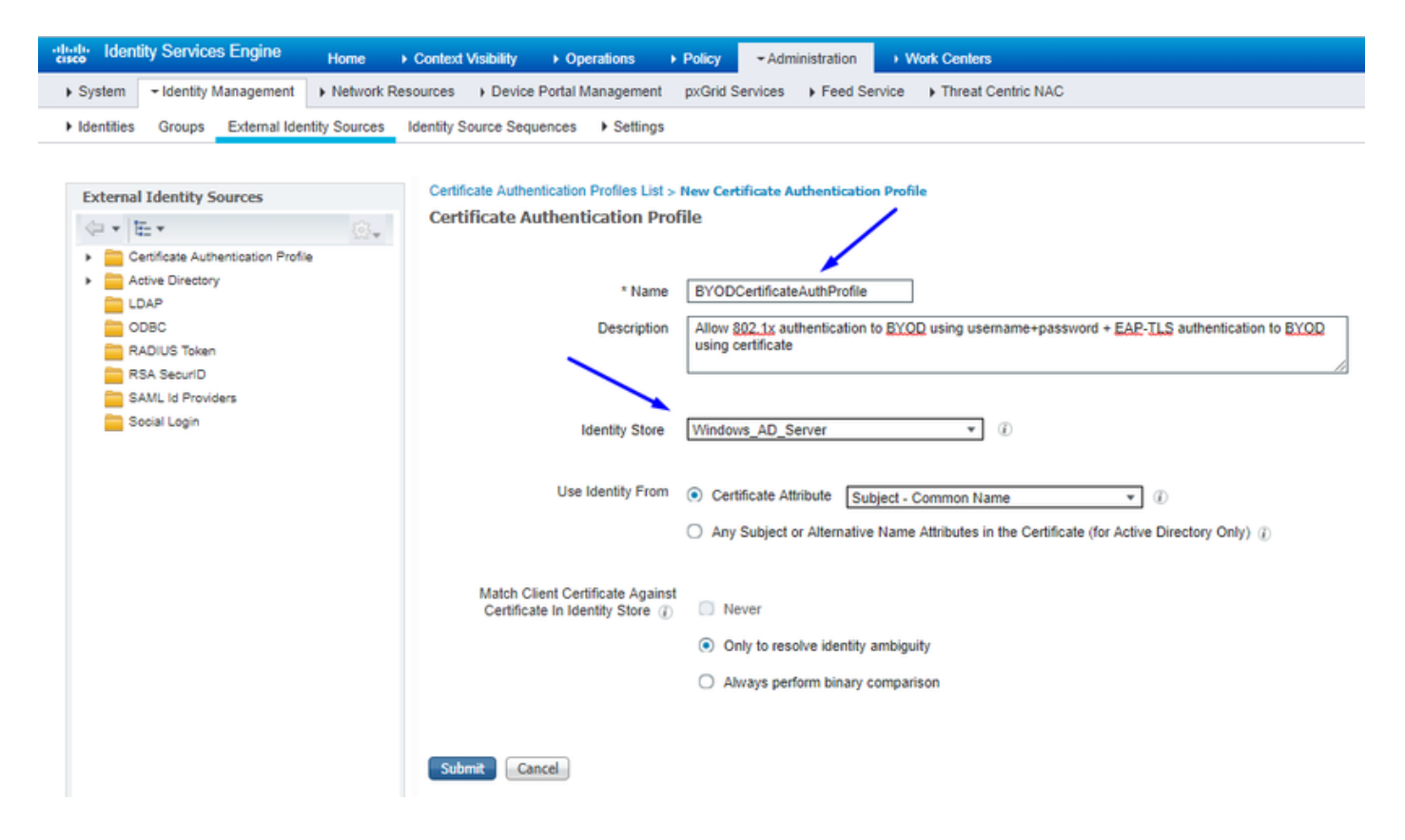

<span id="page-11-0"></span>**Create Identity Source Sequence with the Certificate Authentication Profile from Before**

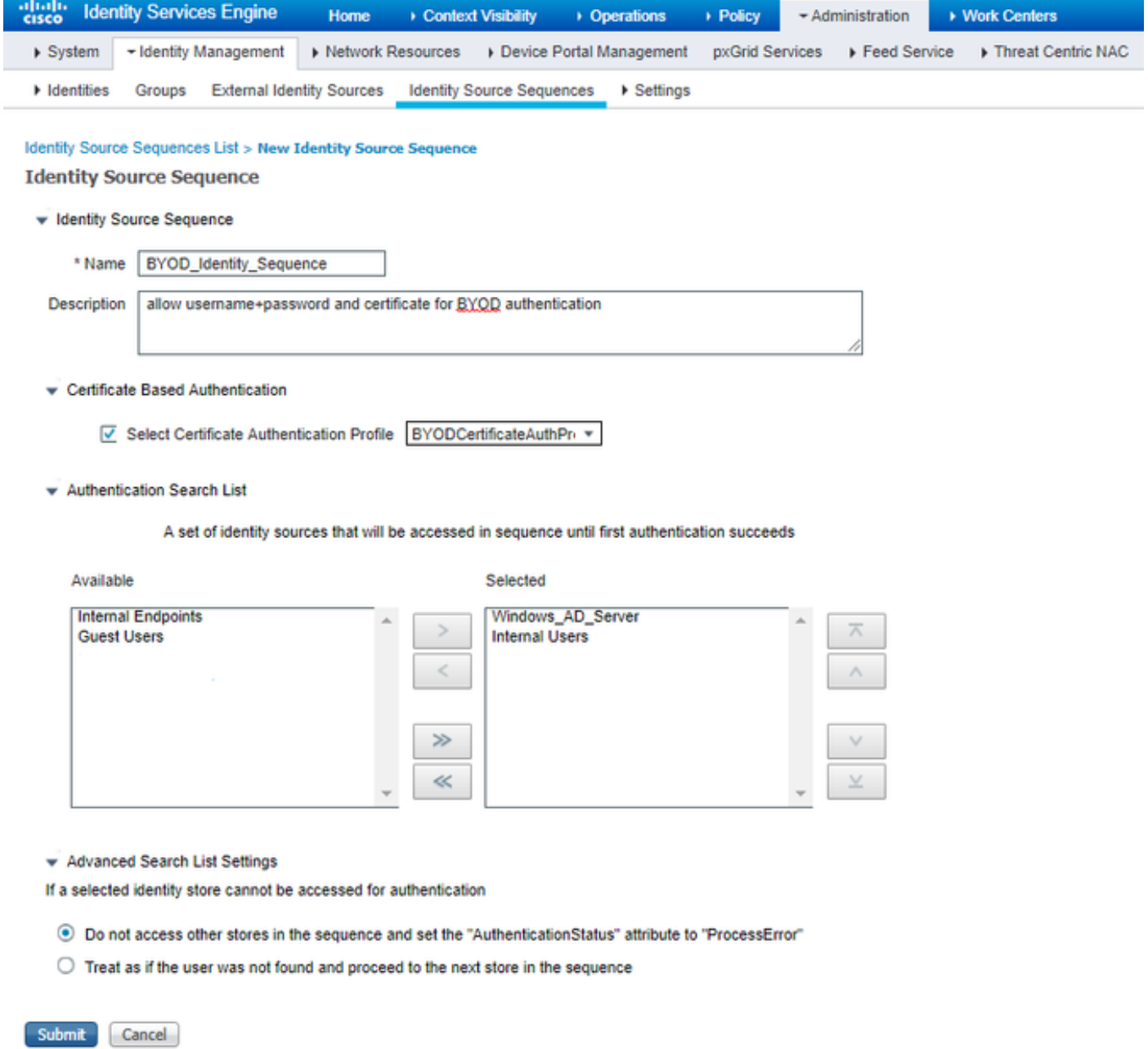

#### <span id="page-12-0"></span> **Assign Wireless Users (Employees and Consultants) an Appropriate SGT**

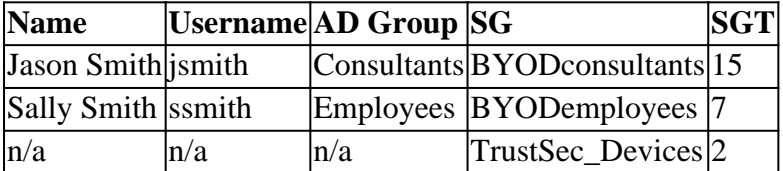

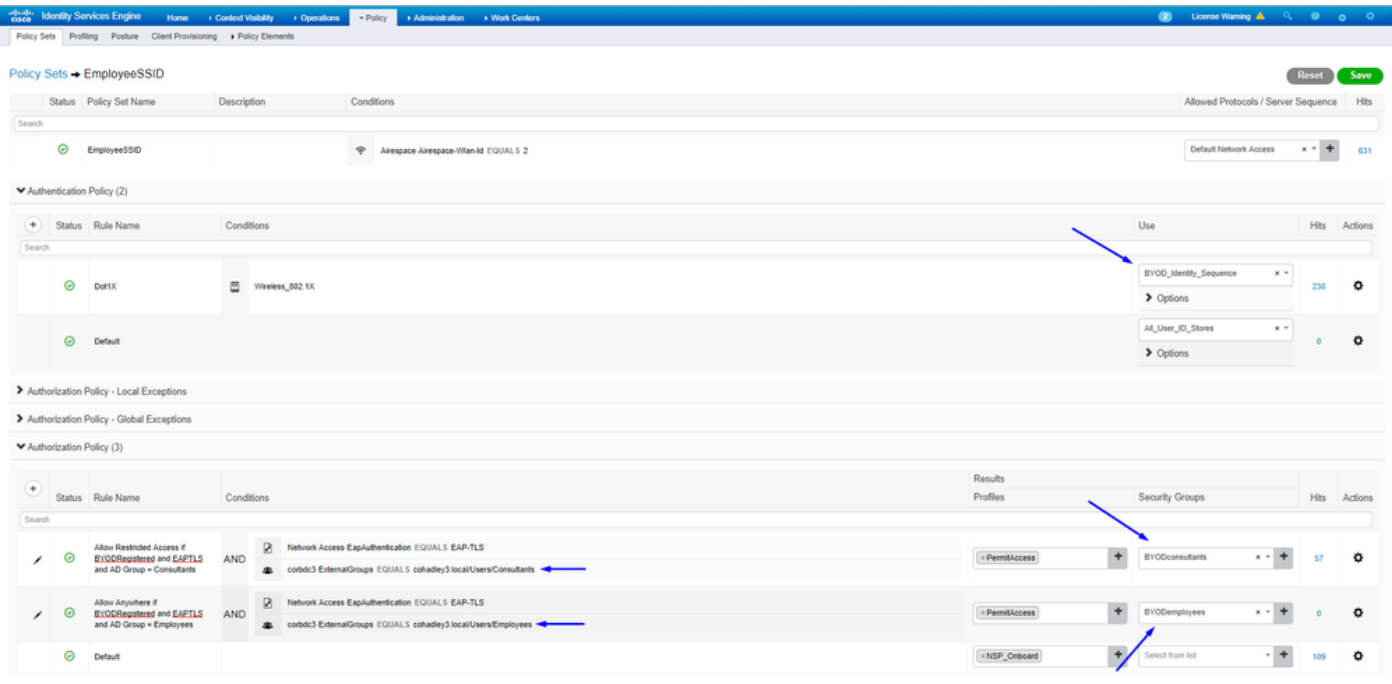

#### <span id="page-13-0"></span>**Assign SGTs to the Actual Devices (Switch and WLC)**

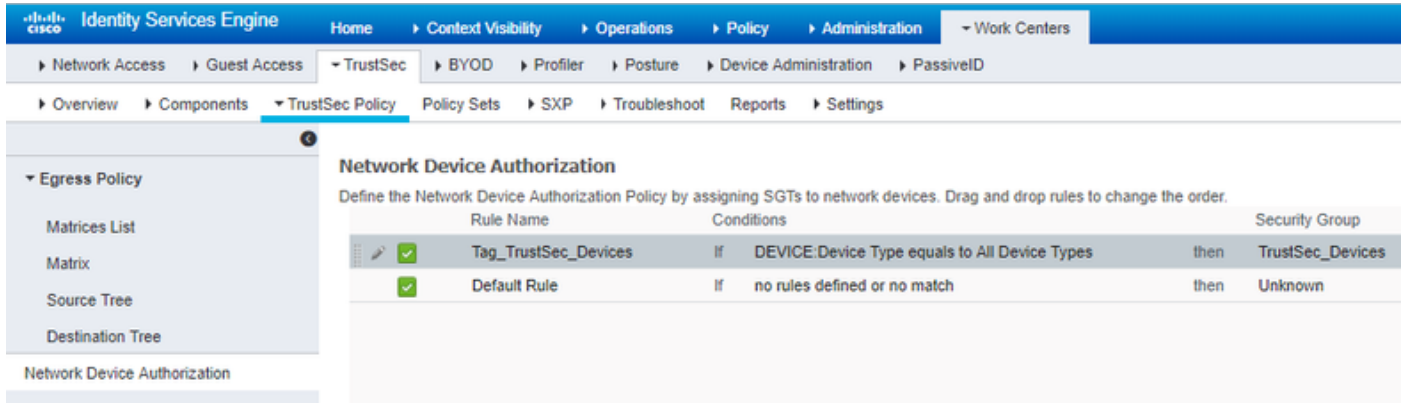

## <span id="page-13-1"></span>**Define SGACLs to Specify the Egress Policy**

Allow Consultants to access anywhere external, but restrict internal:

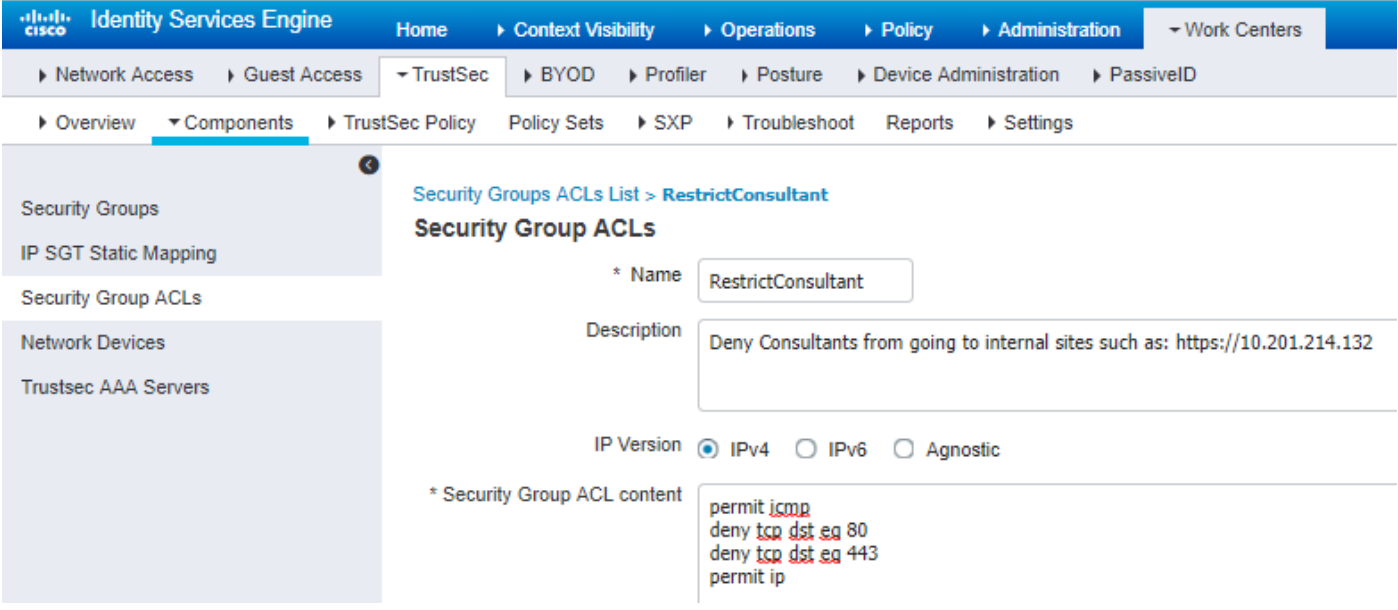

Allow Employees to access anywhere external and anywhere internal:

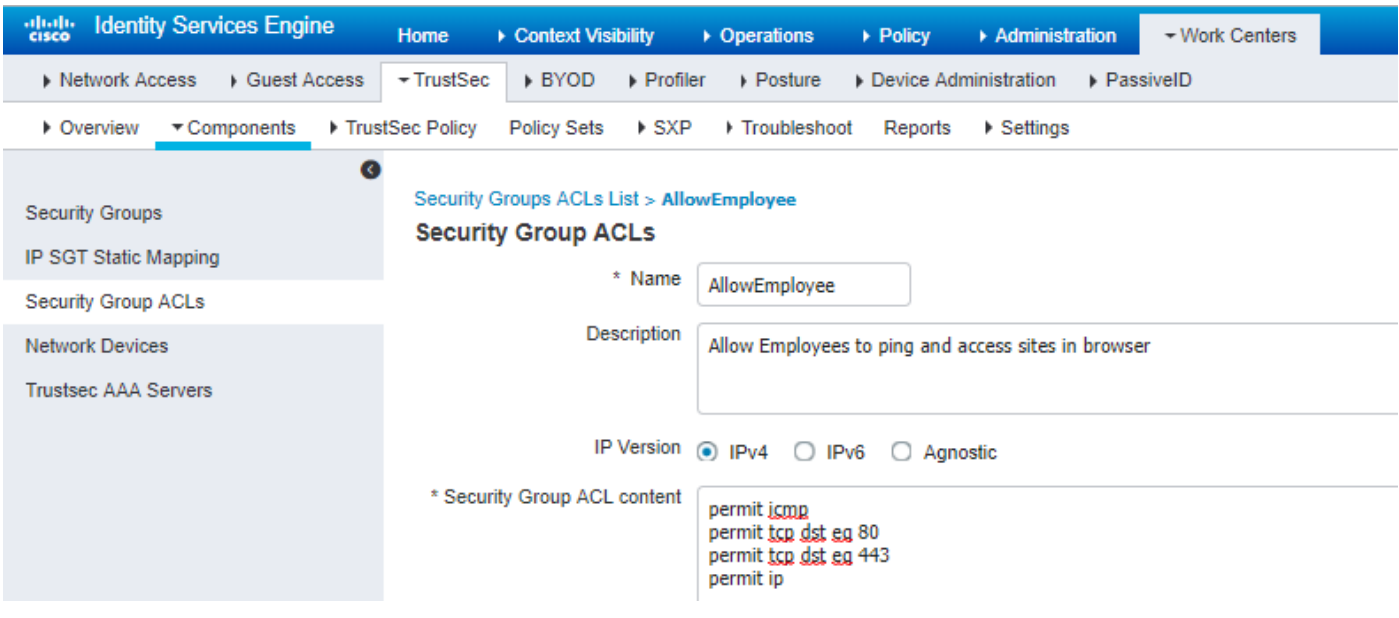

Allow other devices access to basic services (Optional):

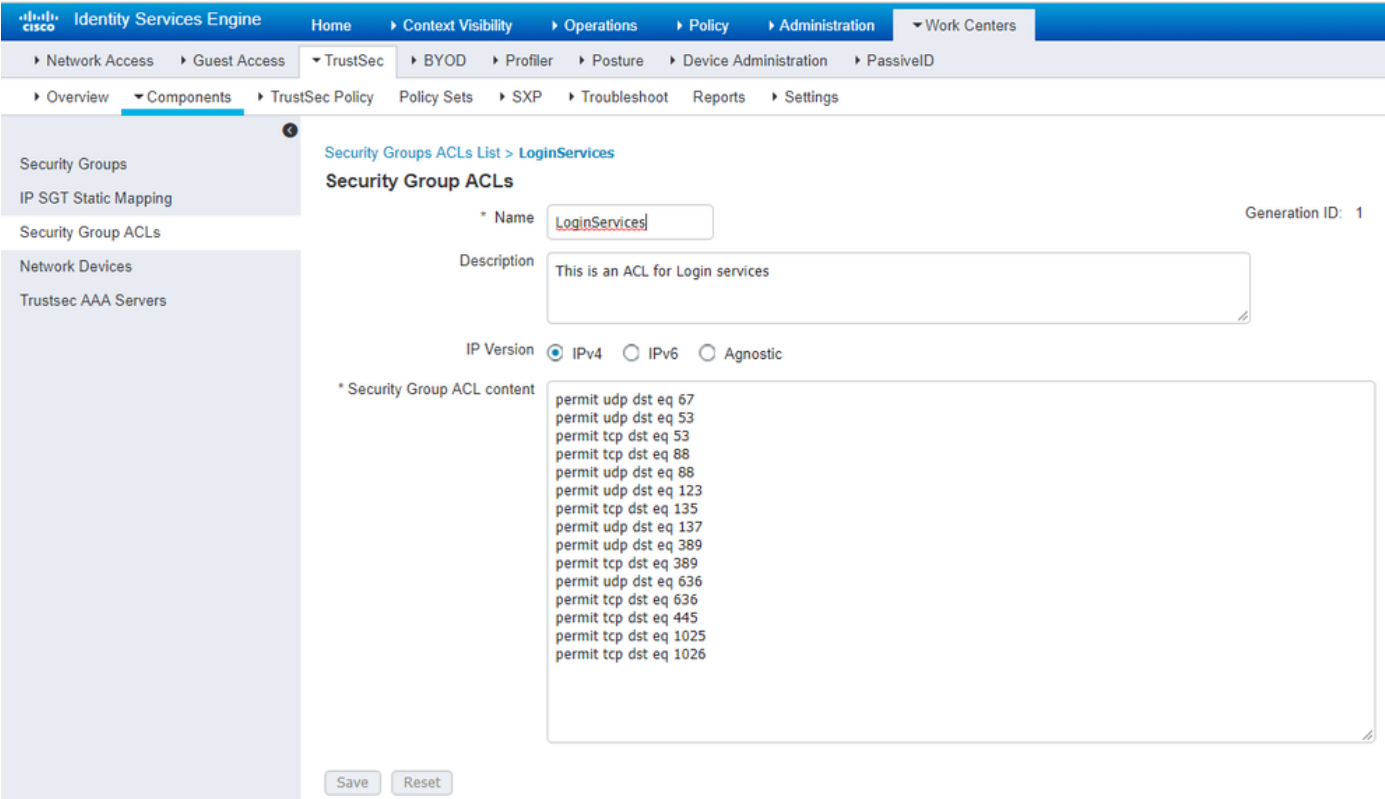

Redirect all end users to Cisco ISE (for BYOD portal redirection). Do not include DNS, DHCP, ping, or WebAuth traffic as those cannot go to Cisco ISE:

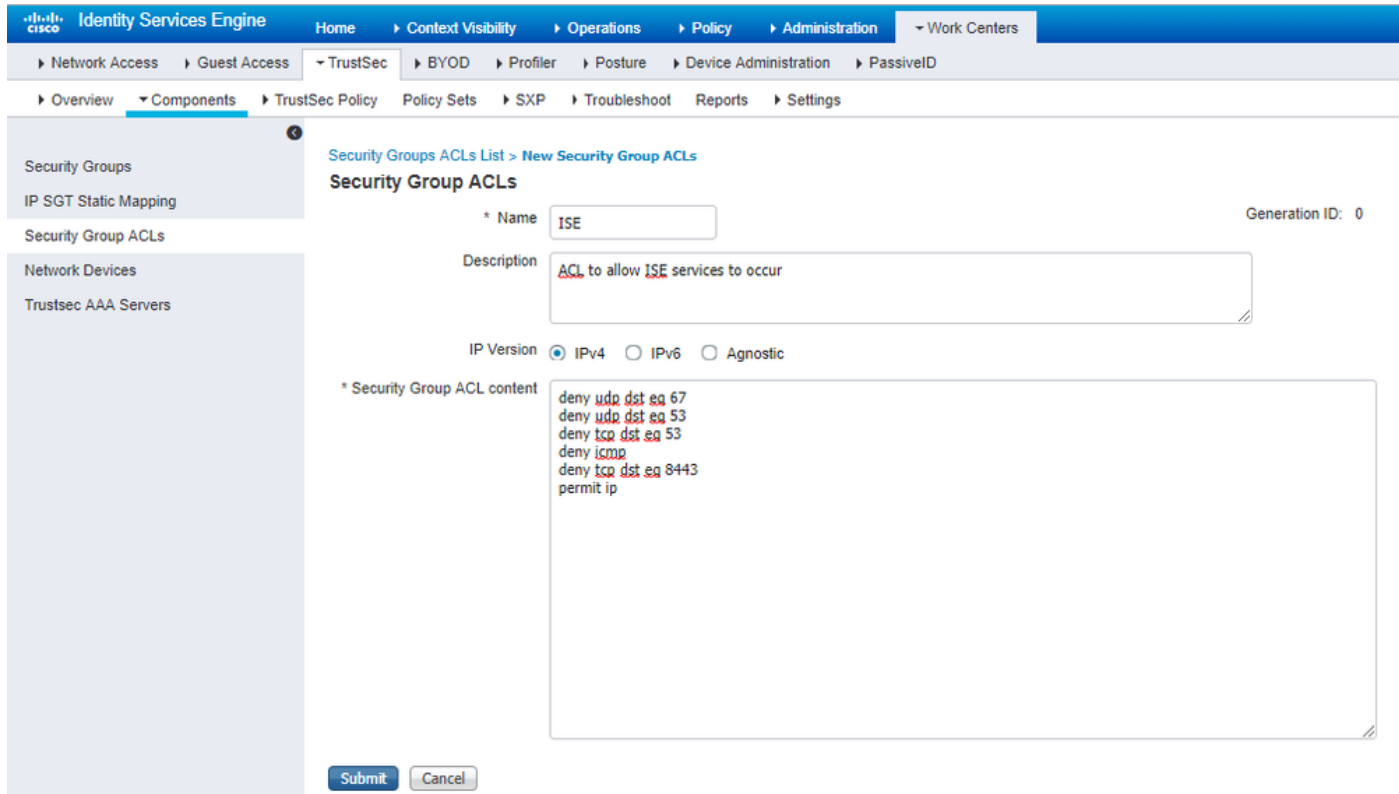

#### <span id="page-15-0"></span>**Enforce Your ACLs on the TrustSec Policy Matrix in Cisco ISE**

Allow Consultants to access anywhere external, but restrict internal web servers, such as <https://10.201.214.132>

Allow Employees to access anywhere external and allow internal web servers:

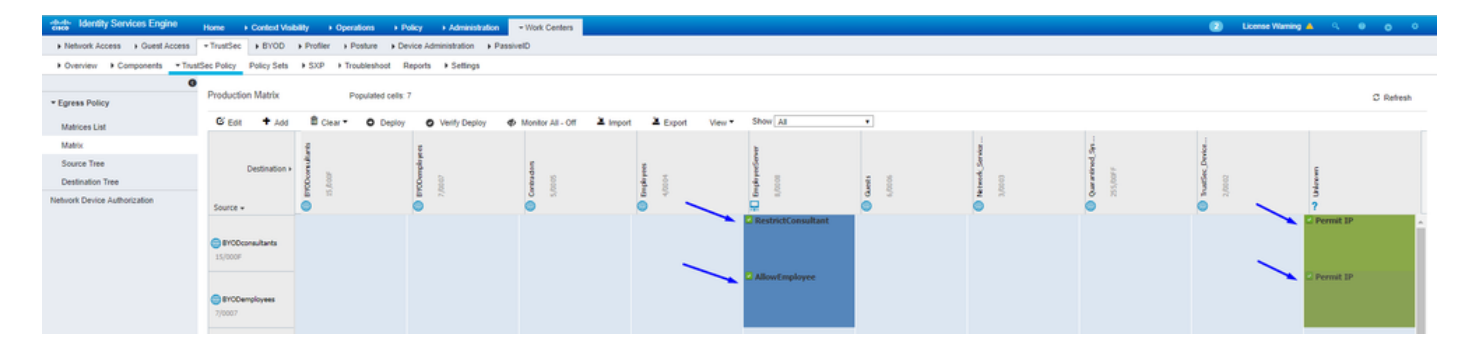

Allow management traffic (SSH, HTTPS, and CAPWAP) to/from your devices on the network (switch and

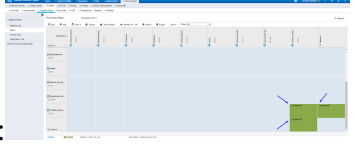

WLC) so you do not lose SSH or HTTPS access once you deploy Cisco TrustSec:

Enable Cisco ISE to Allow Multiple SGACLs:

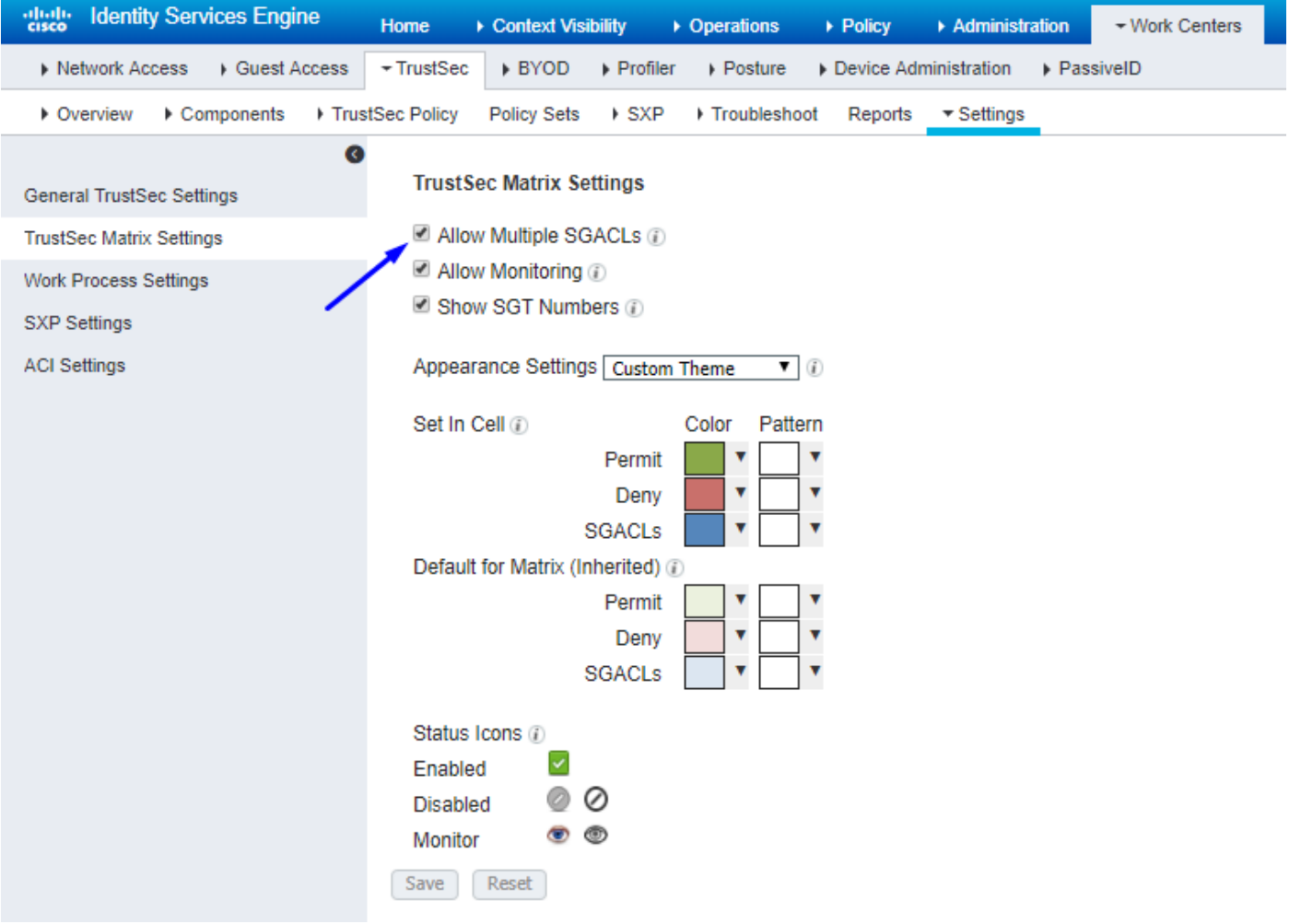

Click Push in the top-right corner of Cisco ISE, to push your configuration down to your devices. You need to do this again later as well:

There are TrustSec configuration changes that has not been notified to network devices. To notify the relevant network devices about these changes click the push button.

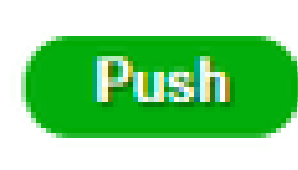

<span id="page-17-0"></span>**Configure TrustSec on Catalyst Switch**

. .

<span id="page-17-1"></span>**Configure Switch to Use Cisco TrustSec for AAA on Catalyst Switch**

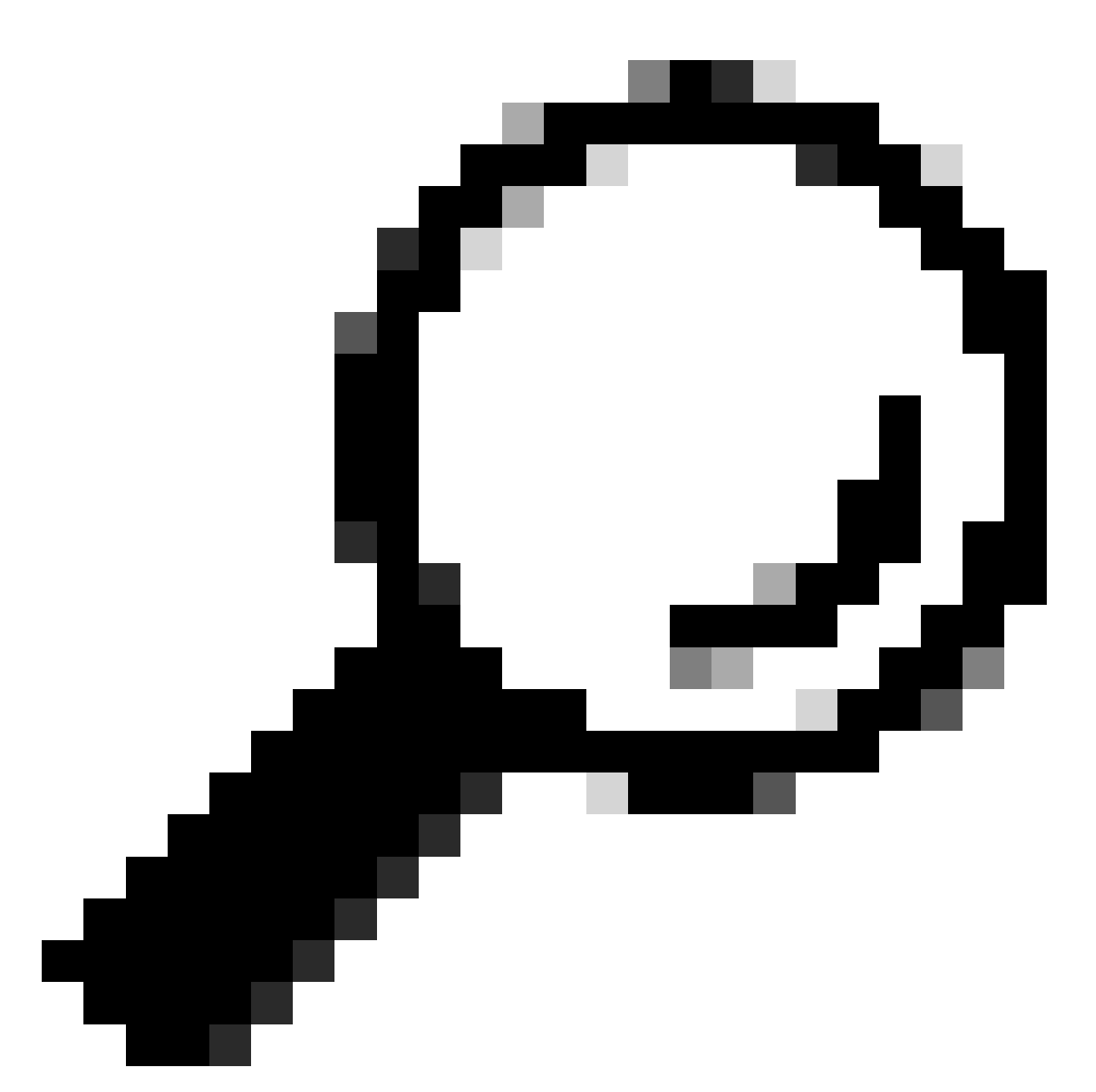

**Tip**: This document assumes your wireless users are already successful with BYOD by Cisco ISE before the configuration shown here.

The commands shown in bold were already configured prior to this (in order for BYOD Wireless to work with ISE).

<#root>

**CatalystSwitch(config)#aaa new-model**

**CatalystSwitch(config)#aaa server radius policy-device**

**CatalystSwitch(config)#radius server CISCOISE**

**CatalystSwitch(config-radius-server)#address ipv4 10.201.214.230 auth-port 1812 acct-port 1813**

CatalystSwitch(config)#aaa group server radius AAASERVER CatalystSwitch(config-sg-radius)#server name CISCOISE

CatalystSwitch(config)#aaa authentication dot1x default group radius CatalystSwitch(config)#cts authorization list SGLIST CatalystSwitch(config)#aaa authorization network SGLIST group radius

**CatalystSwitch(config)#aaa authorization network default group AAASERVER**

**CatalystSwitch(config)#aaa authorization auth-proxy default group AAASERVER**

**CatalystSwitch(config)#aaa accounting dot1x default start-stop group AAASERVER**

**CatalystSwitch(config)#aaa server radius policy-device**

CatalystSwitch(config)#aaa server radius dynamic-author CatalystSwitch(config-locsvr-da-radius)#client 10.201.214.230 server-key Admin123

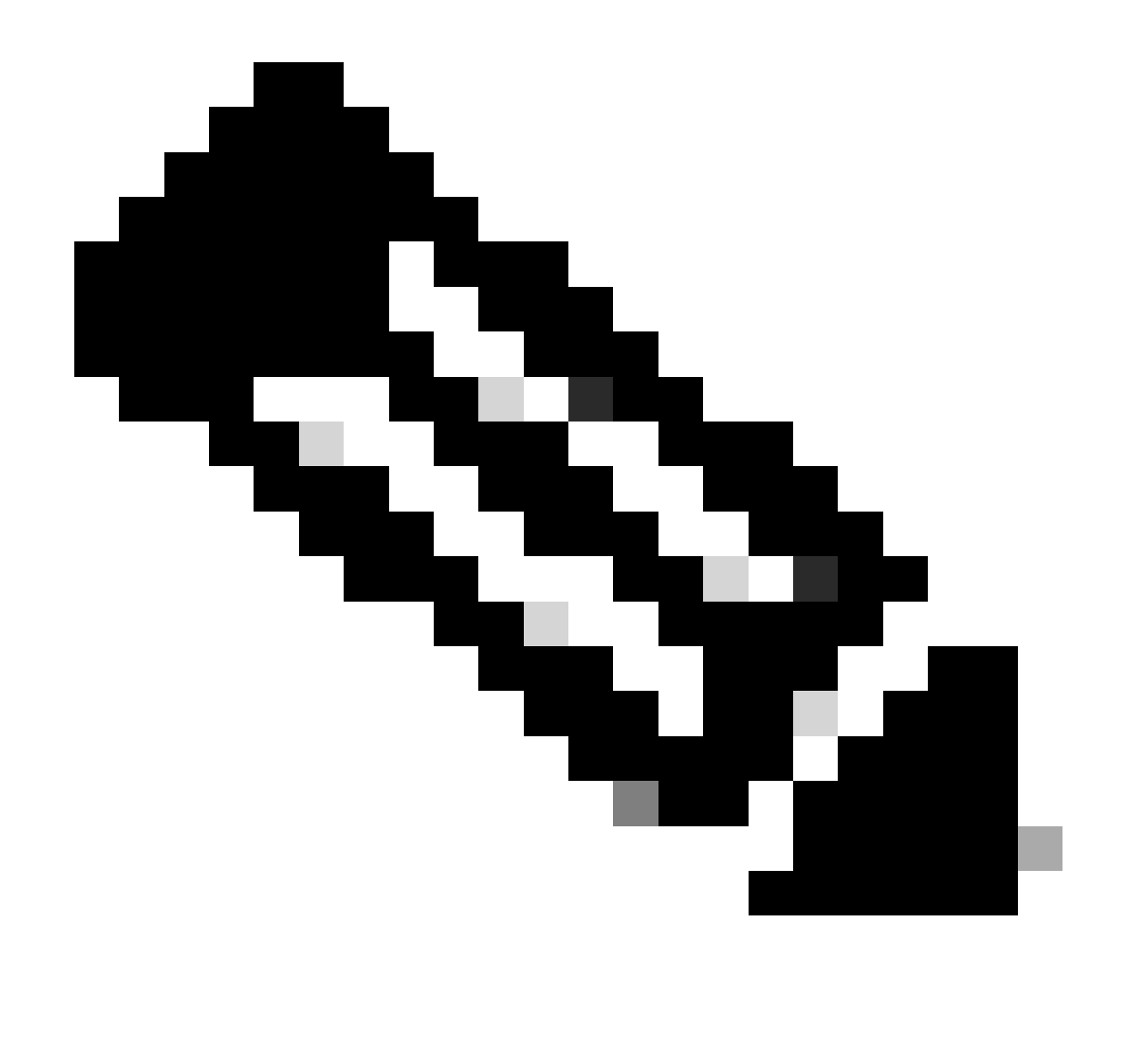

**Note**: The PAC key must be the same as the RADIUS Shared Secret that you specified in the **Administration > Network Devices > Add Device > RADIUS Authentication Settings** section.

<#root>

**CatalystSwitch(config)#radius-server attribute 6 on-for-login-auth**

**CatalystSwitch(config)#radius-server attribute 6 support-multiple**

**CatalystSwitch(config)#radius-server attribute 8 include-in-access-req**

**CatalystSwitch(config)#radius-server attribute 25 access-request include**

CatalystSwitch(config)#radius-server vsa send authentication CatalystSwitch(config)#radius-server vsa send accounting

**CatalystSwitch(config)#dot1x system-auth-control**

#### <span id="page-21-0"></span> **Configure PAC Key Under the RADIUS Server to Authenticate the Switch to Cisco ISE**

CatalystSwitch(config)#radius server CISCOISE CatalystSwitch(config-radius-server)#address ipv4 10.201.214.230 auth-port 1812 acct-port 1813 CatalystSwitch(config-radius-server)#pac key Admin123

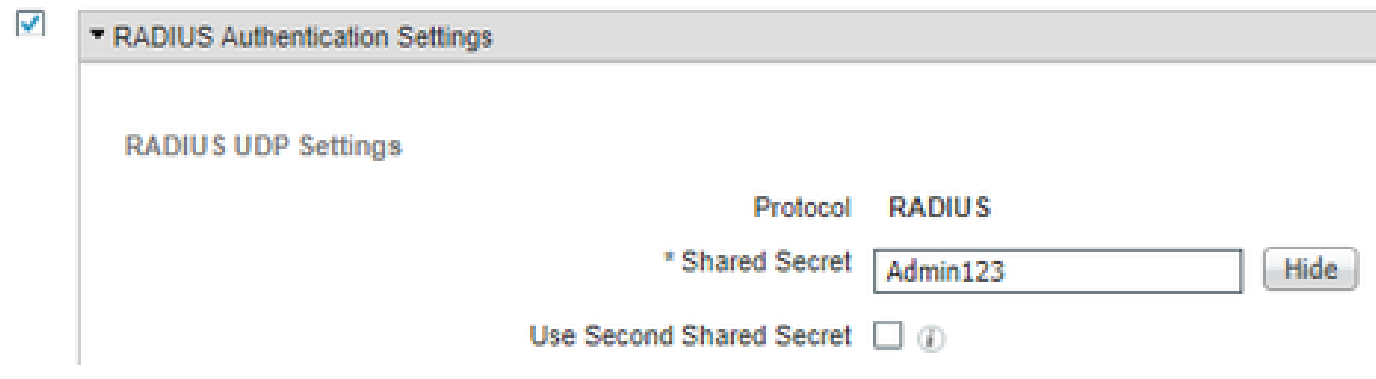

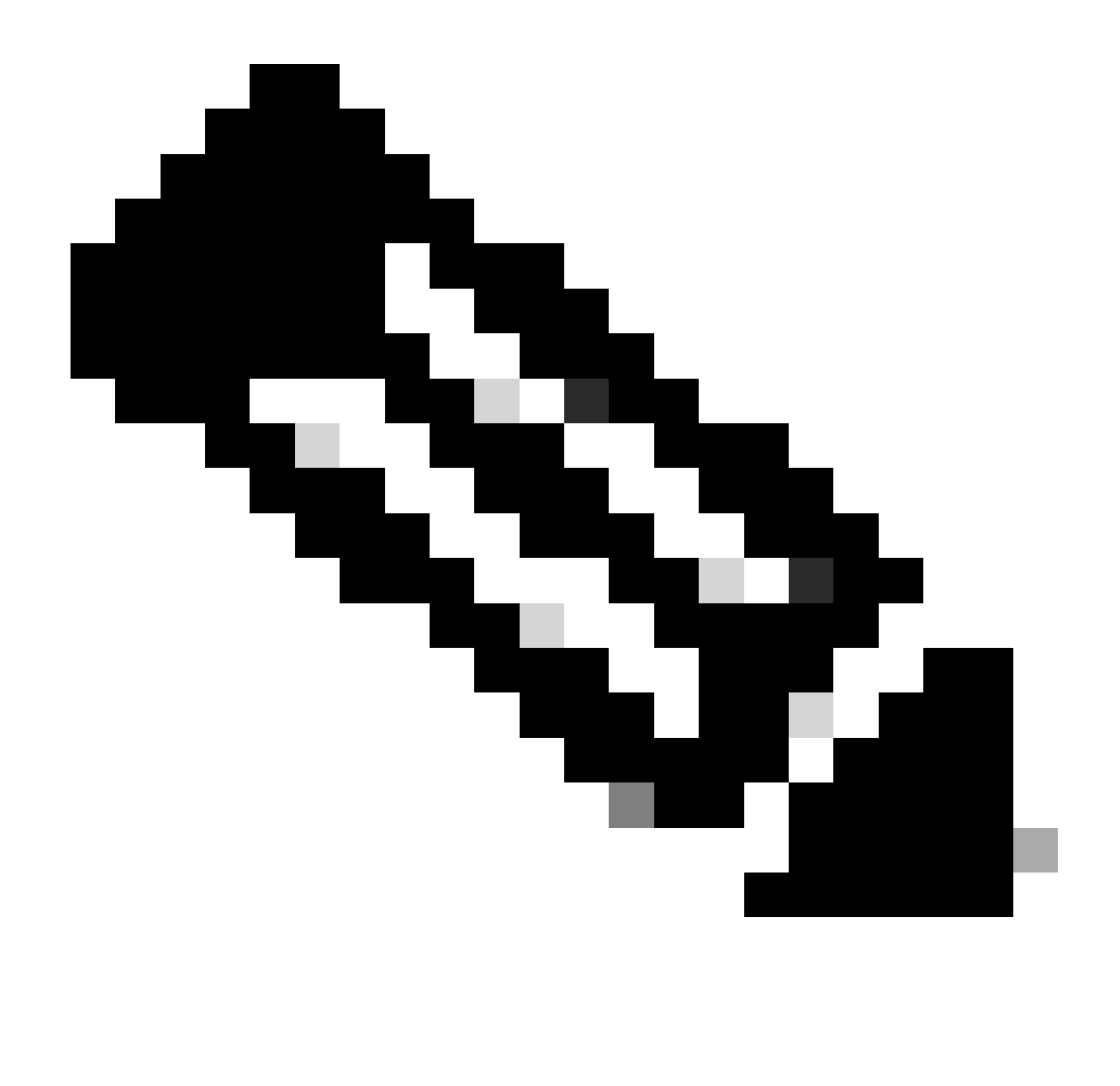

**Note**: The PAC key must be the same as the RADIUS Shared Secret that you specified under the **Administration > Network Devices > Add Device > RADIUS Authentication Settings** section in Cisco ISE (as shown in the screen capture).

<span id="page-22-0"></span>**Configure CTS Credentials to Authenticate the Switch to Cisco ISE**

CatalystSwitch#cts credentials id CatalystSwitch password Admin123

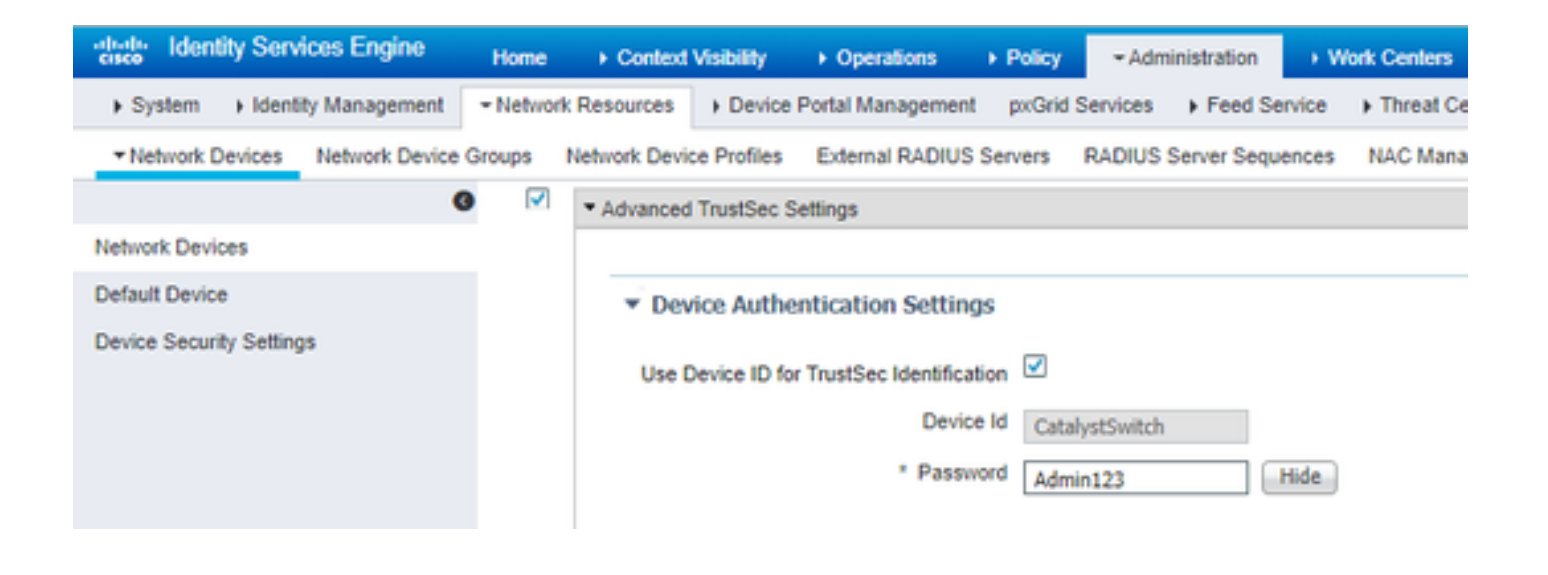

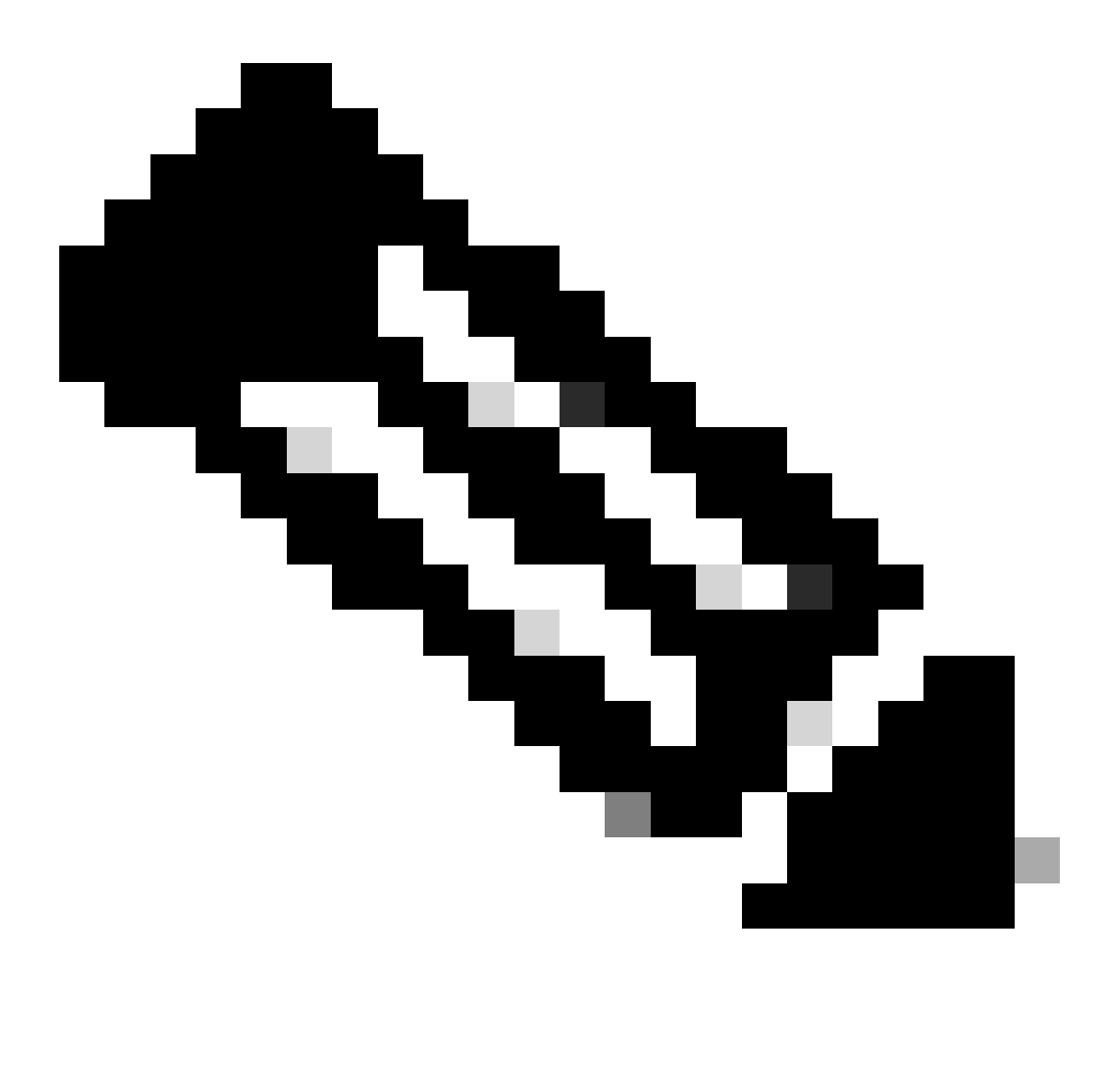

Note: The CTS credentials must be the same as the Device ID + password that you specified in The CTS credentials must be the same as the Device  $ID +$  password that you specified in the Administration > Network Devices > Add Device > Advanced TrustSec Settings section in Cisco ISE (shown in the screen capture).

Then, refresh your PAC so it reaches out to Cisco ISE again:

```
CatalystSwitch(config)#radius server CISCOISE
CatalystSwitch(config-radius-server)#exit
  Request successfully sent to PAC Provisioning driver.
```
#### <span id="page-24-0"></span>**Enable CTS Globally on Catalyst Switch**

```
CatalystSwitch(config)#cts role-based enforcement
CatalystSwitch(config)#cts role-based enforcement vlan-list 1115 (choose the vlan that your end user de
```
#### <span id="page-24-1"></span>**Make a Static IP-to-SGT Mapping for the Restricted Web Servers (Optional)**

That Restricted Web Server does not come through ISE for authentication ever, so you must tag it manually with the Switch CLI or ISE Web GUI, that is just one of many web servers in Cisco.

CatalystSwitch(config)#cts role-based sgt-map 10.201.214.132 sgt 8

#### <span id="page-24-2"></span>**Verify TrustSec on Catalyst Switch**

CatalystSwitch#show cts pac AID: EF2E1222E67EB4630A8B22D1FF0216C1 PAC-Info: PAC-type = Cisco Trustsec AID: EF2E1222E67EB4630A8B22D1FF0216C1 I-ID: CatalystSwitch A-ID-Info: Identity Services Engine Credential Lifetime: 23:43:14 UTC Nov 24 2018 PAC-Opaque: 000200B80003000100040010EF2E1222E67EB4630A8B22D1FF0216C10006009C0003010025D40D409A0DDAF352 Refresh timer is set for 12w5d

CatalystSwitch#cts refresh environment-data Environment data download in progress

CatalystSwitch#show cts environment-data CTS Environment Data ==================== Current state = COMPLETE Last status = Successful Local Device SGT:

 SGT tag = 2-02:TrustSec\_Devices Server List Info: Installed list: CTSServerList1-0001, 1 server(s): \*Server: 10.201.214.230, port 1812, A-ID EF2E1222E67EB4630A8B22D1FF0216C1 Status =  $ALIVE$   $flag(0x11)$ auto-test = TRUE, keywrap-enable = FALSE, idle-time = 60 mins, deadtime = 20 secs Multicast Group SGT Table: Security Group Name Table: 0001-31 : 0-00:Unknown 2-00:TrustSec\_Devices 3-00:Network\_Services 4-00:Employees 5-00:Contractors 6-00:Guests 7-00:BYODemployees 8-00:EmployeeServer 15-00:BYODconsultants 255-00:Quarantined\_Systems Transport type = CTS\_TRANSPORT\_IP\_UDP Environment Data Lifetime = 86400 secs Last update time =  $16:04:29$  UTC Sat Aug 25 2018 Env-data expires in 0:23:57:01 (dd:hr:mm:sec) Env-data refreshes in 0:23:57:01 (dd:hr:mm:sec) Cache data applied = NONE State Machine is running

CatalystSwitch#show cts role-based sgt-map all Active IPv4-SGT Bindings Information

IP Address SGT Source

============================================ 10.201.214.132 8 CLI 10.201.235.102 2 INTERNAL

IP-SGT Active Bindings Summary

============================================ Total number of CLI bindings =  $1$ Total number of INTERNAL bindings = 1 Total number of active bindings = 2

#### <span id="page-25-1"></span><span id="page-25-0"></span>**Configure TrustSec on WLC**

**Configure and Verify WLC is Added as a RADIUS Device in Cisco ISE**

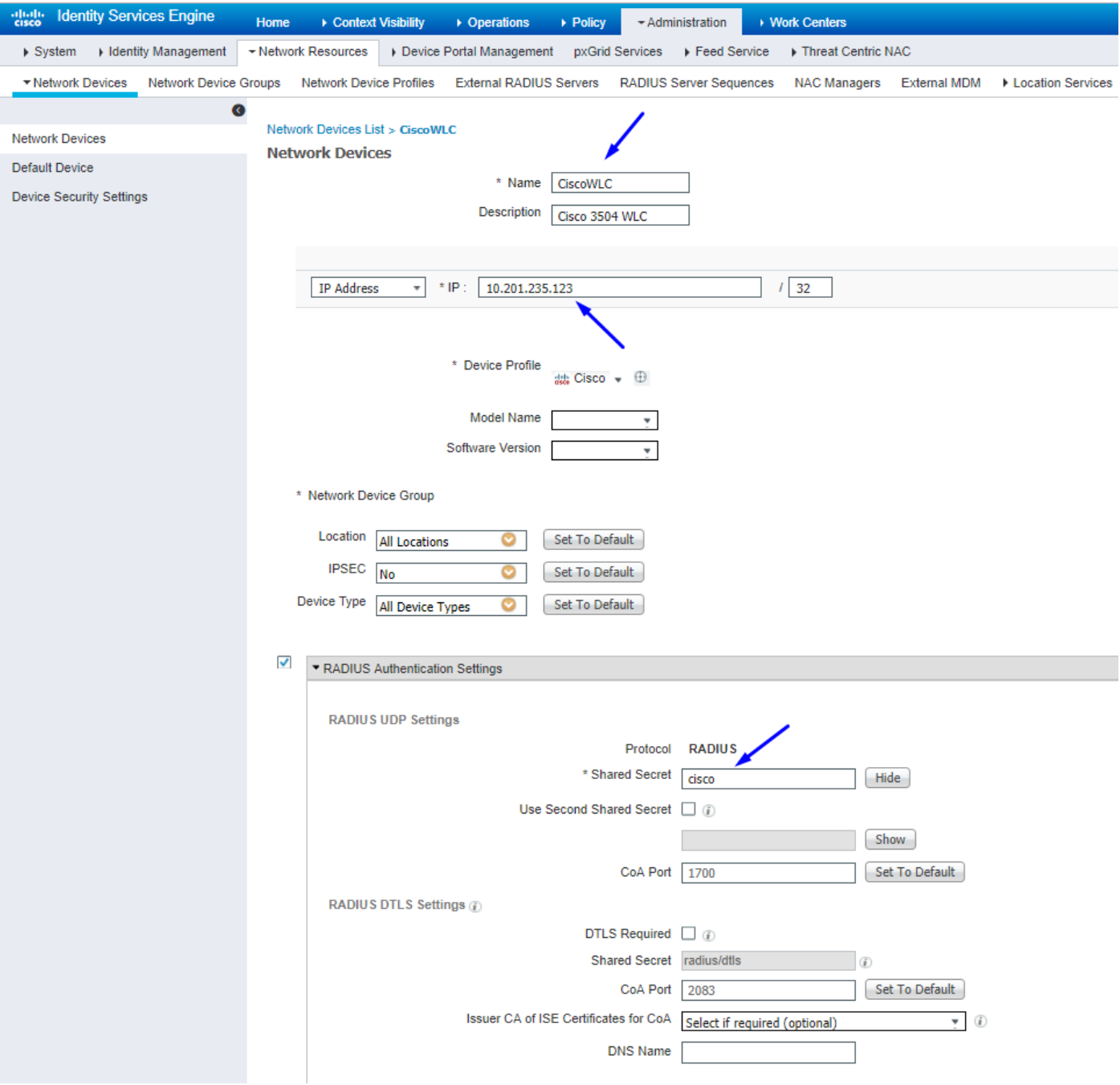

#### <span id="page-26-0"></span>**Configure and Verify WLC is Added as a TrustSec Device in Cisco ISE**

This step enables Cisco ISE to deploy static IP-to-SGT Mappings to the WLC. You created these mappings in the Cisco ISE Web GUI in **Work Centers > TrustSec > Components > IP SGT Static Mappings** in a previous step.

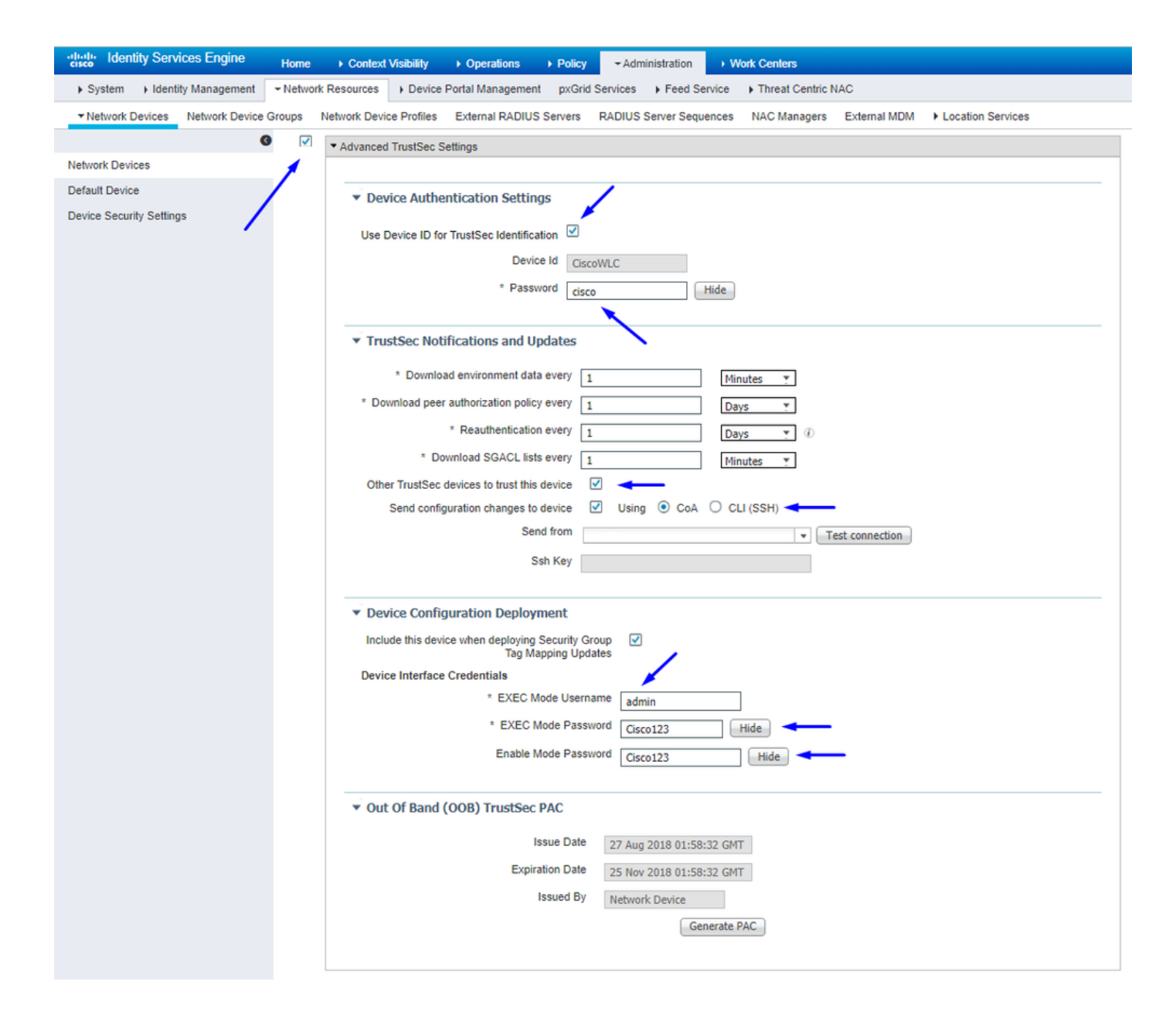

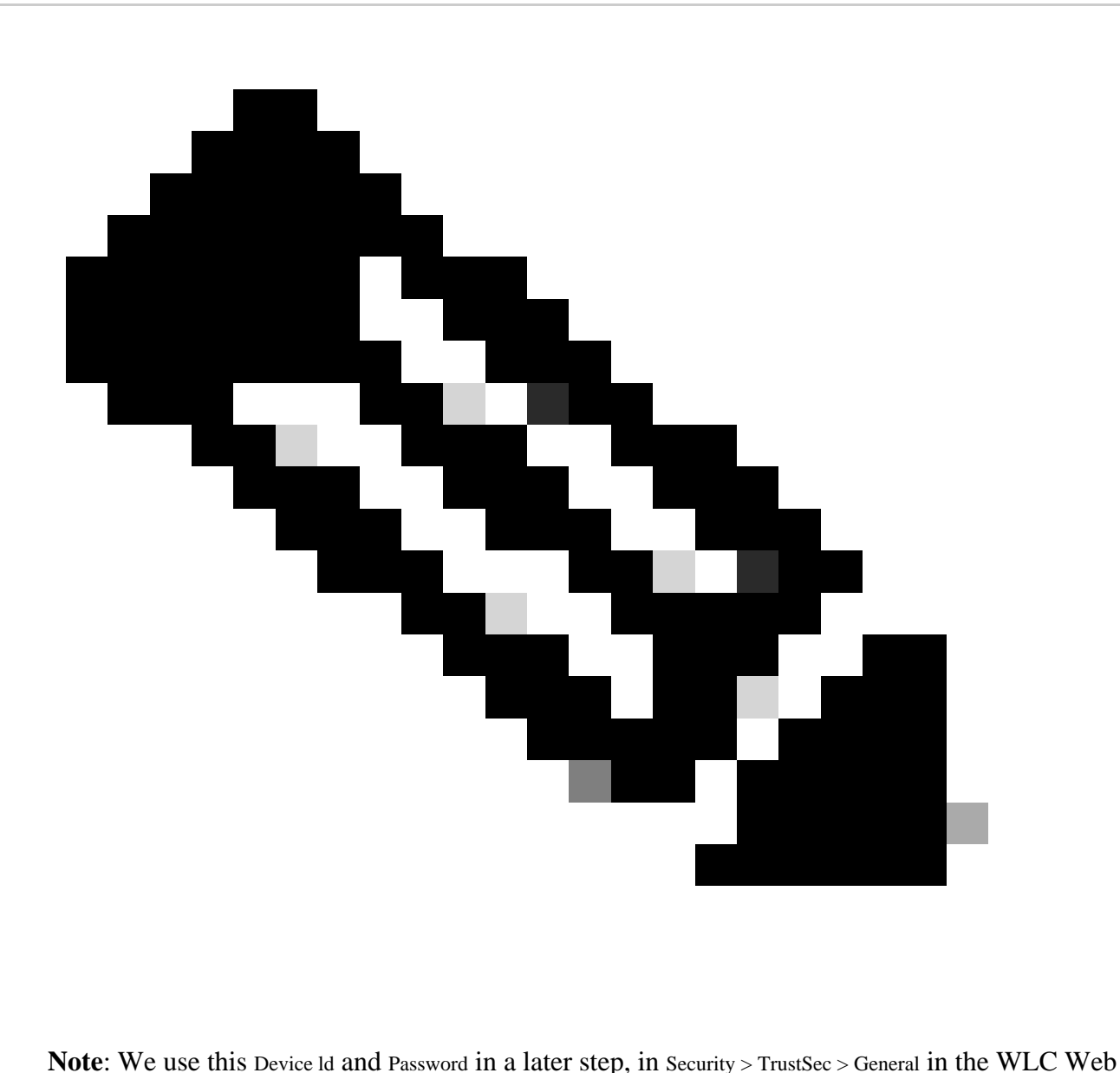

UI.

<span id="page-28-0"></span>**Enable PAC Provision of WLC**

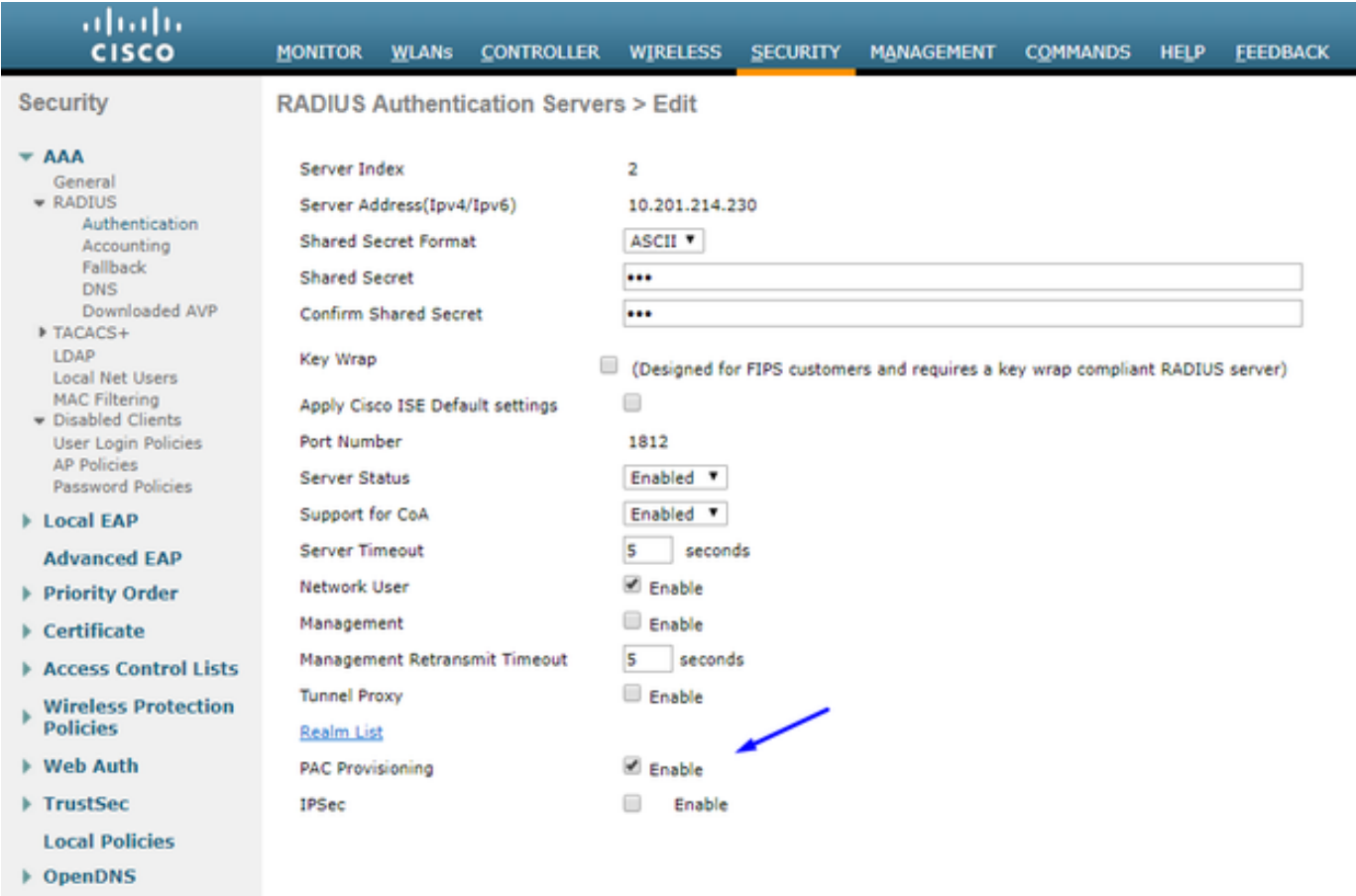

> Advanced

#### <span id="page-29-0"></span>**Enable TrustSec on WLC**

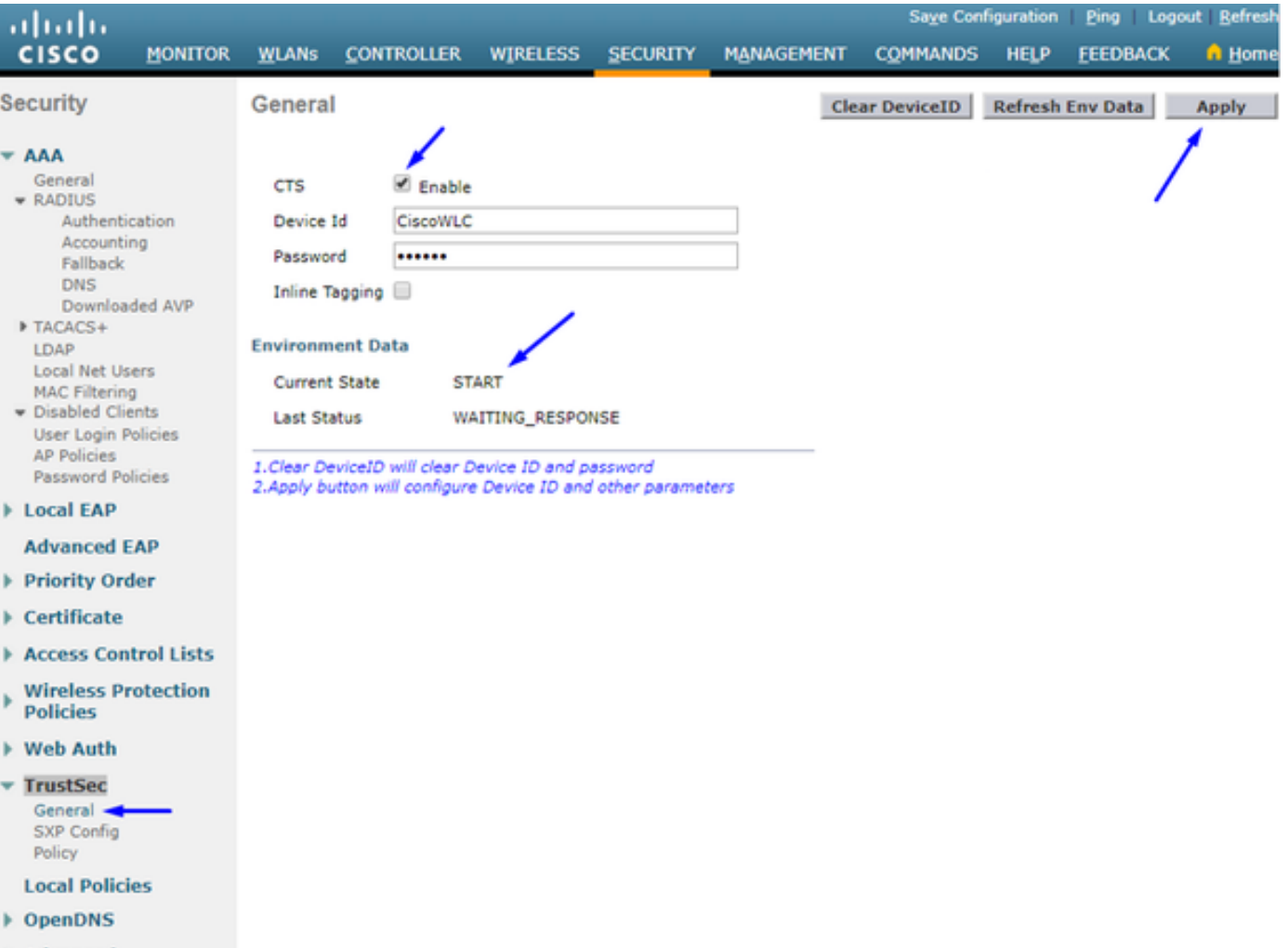

 $\blacktriangleright$  Advanced  $\blacktriangleright$ 

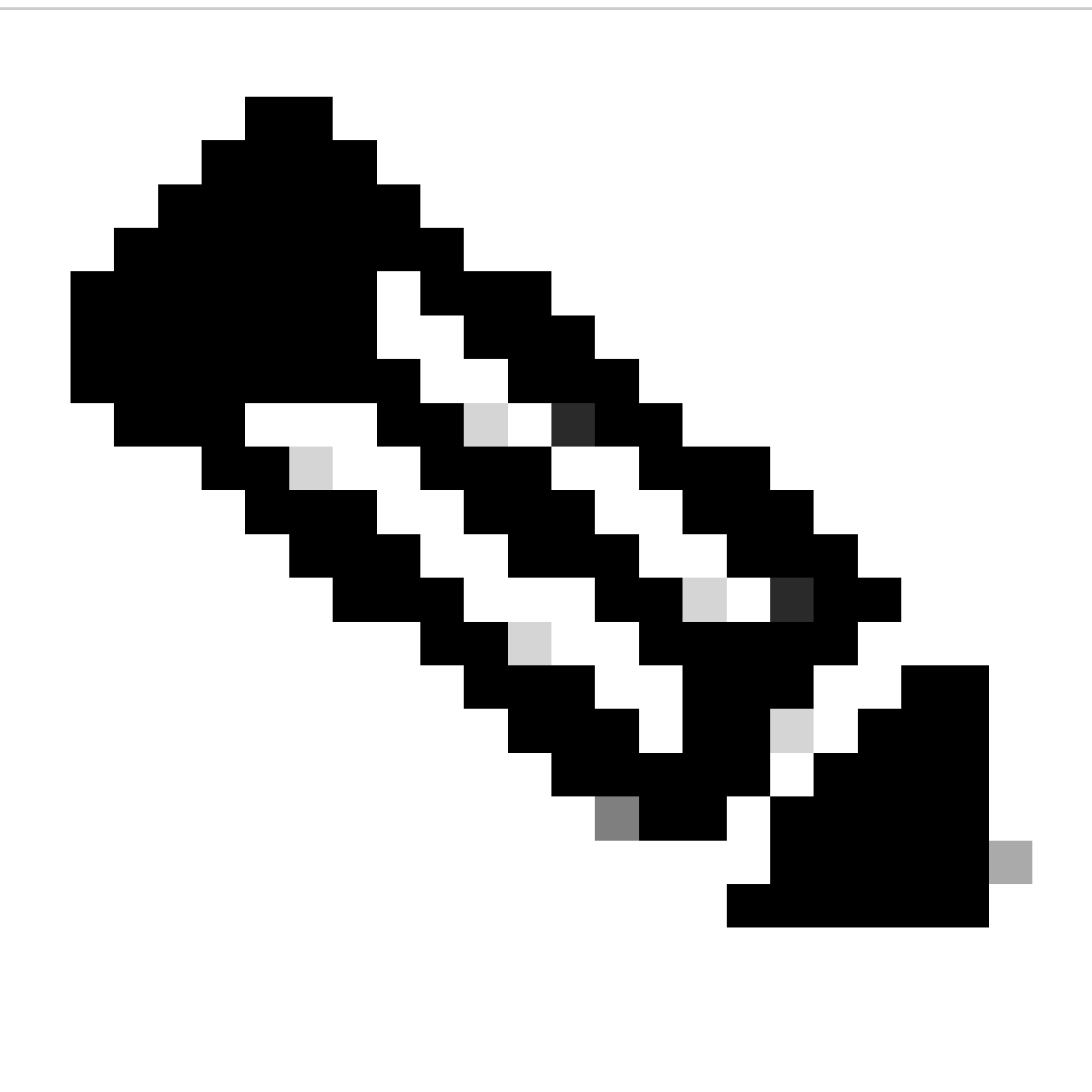

**Note**: The CTS Device Id and Password must be the same as the Device Id and Password that you specified in Administration > Network Devices > Add Device > Advanced TrustSec Settings section in Cisco ISE.

#### <span id="page-31-0"></span>**Verify PAC has been Provisioned on WLC**

You see the WLC has the PAC provisioned successfully after you click Refresh Env Data (you do this in this step):

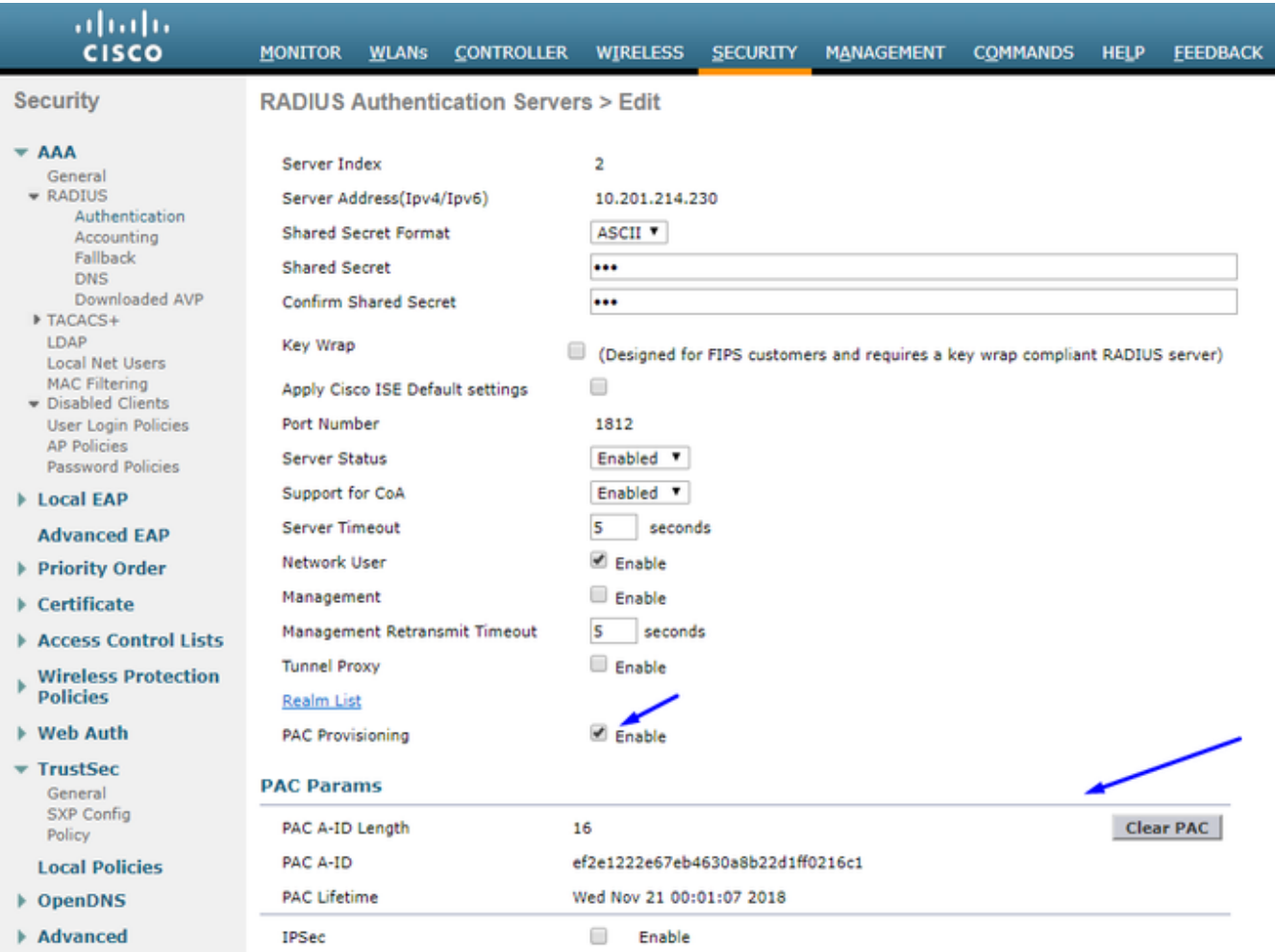

#### <span id="page-32-0"></span>**Download CTS Environment Data from Cisco ISE to WLC**

After you click Refresh Env Data, your WLC downloads your SGTs.

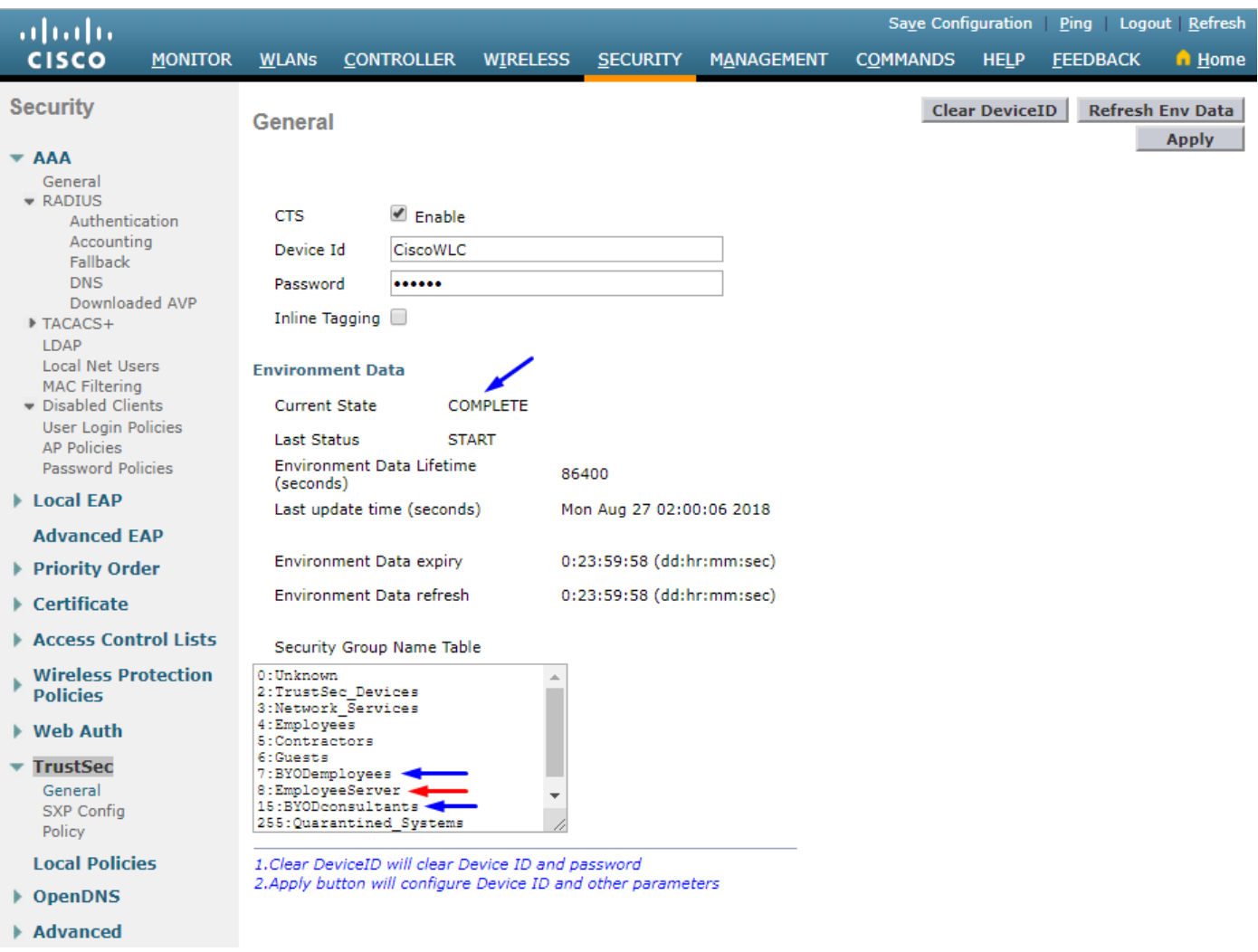

#### <span id="page-33-0"></span>**Enable SGACL Downloads and Enforcement on Traffic**

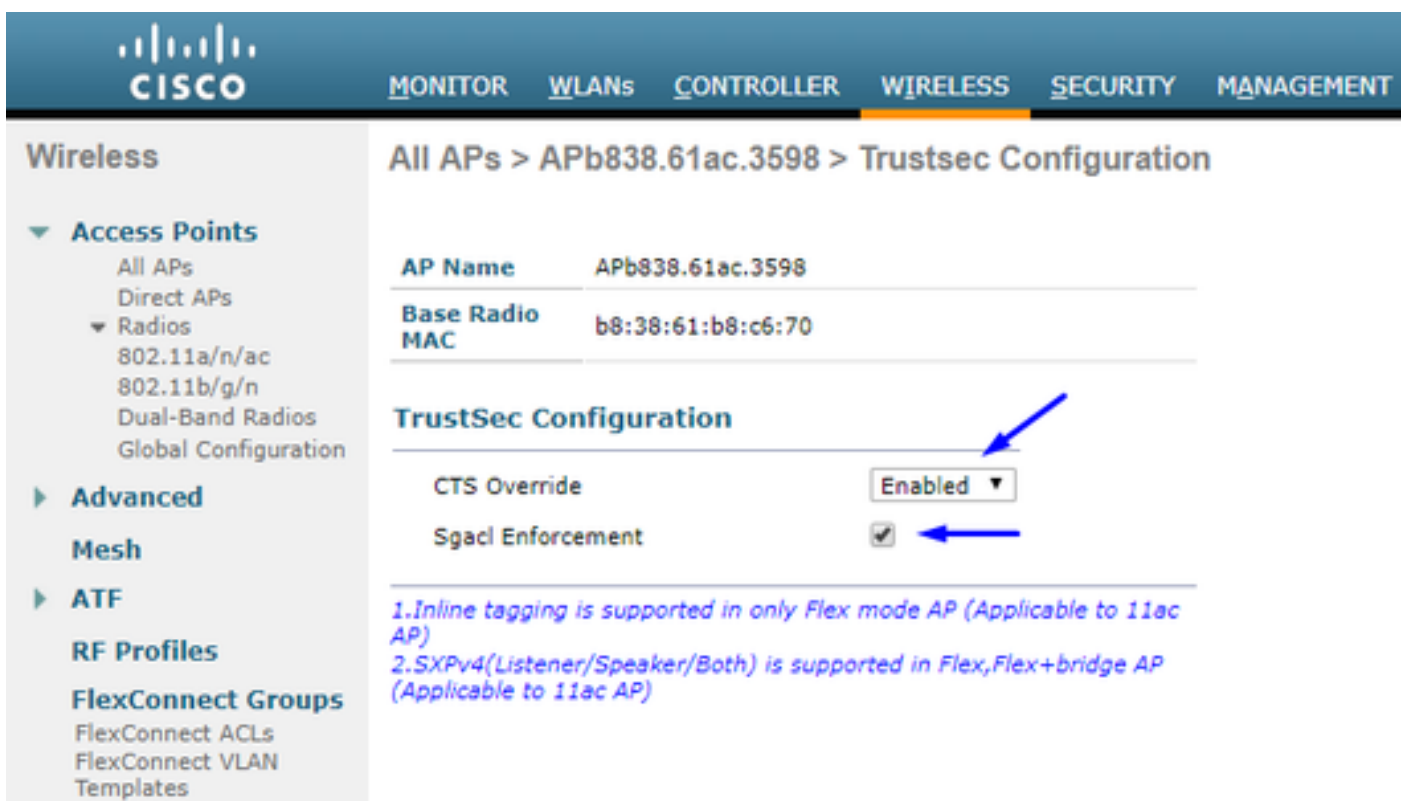

#### <span id="page-34-0"></span>**Assign WLC and Access Point the SGT of 2 (TrustSec\_Devices)**

Give the WLC+WLAN an SGT of 2 (TrustSec\_Devices) to allow traffic (SSH, HTTPS, and CAPWAP) to/from the  $WLC + AP$  through the switch.

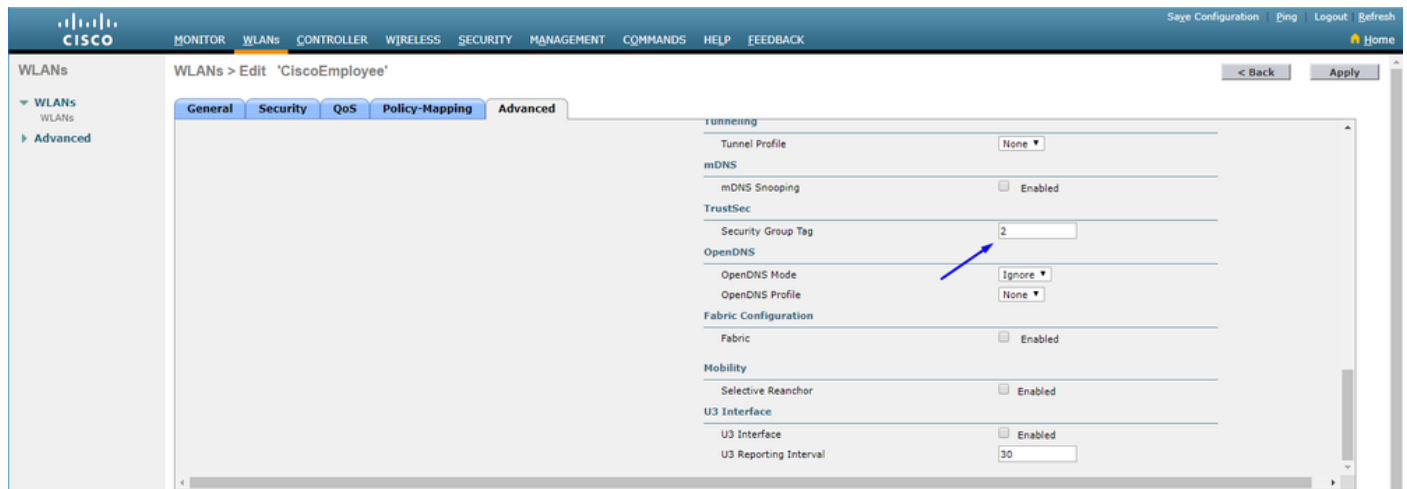

#### <span id="page-34-1"></span>**Enable Inline Tagging on WLC**

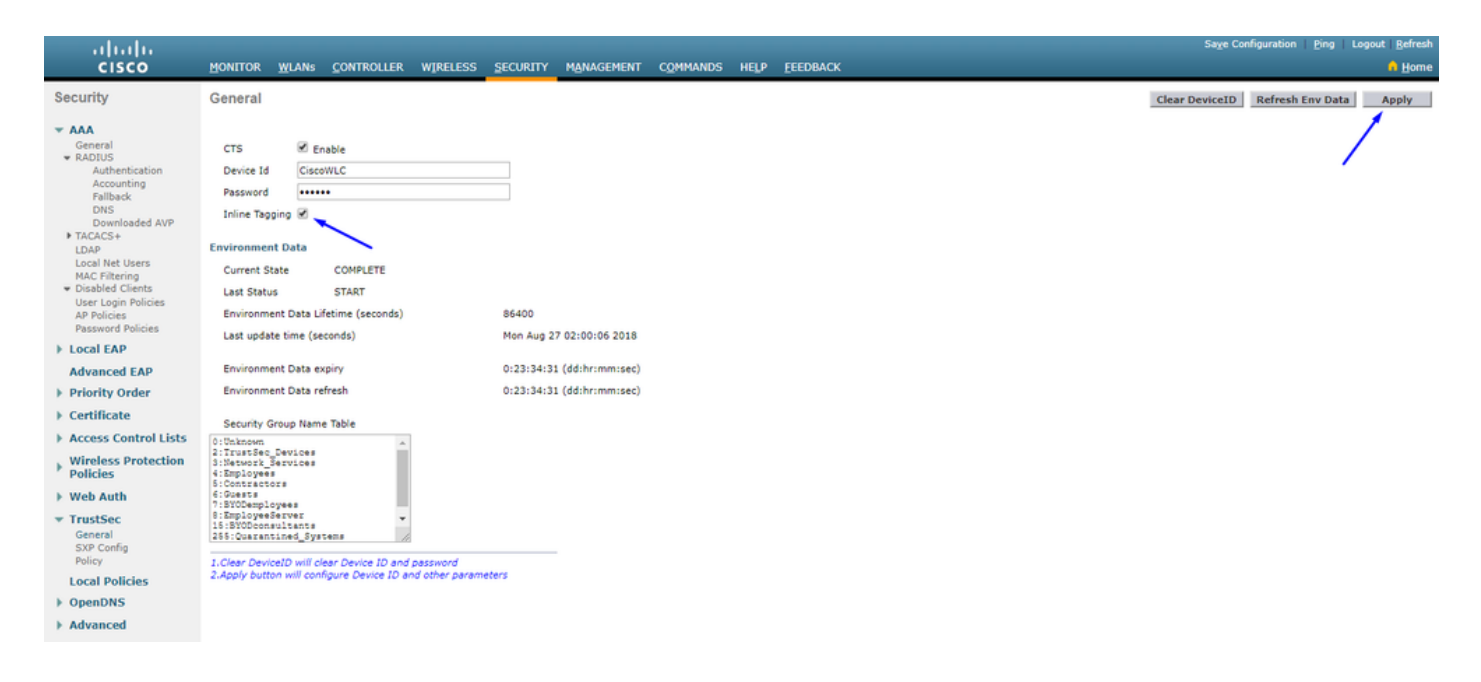

Under **Wireless > Access Points > Global Configuration** scroll down and select **TrustSec Config**.

#### ahaha sco

#### **Wireless**

#### **All APs TrustSec Configuration**

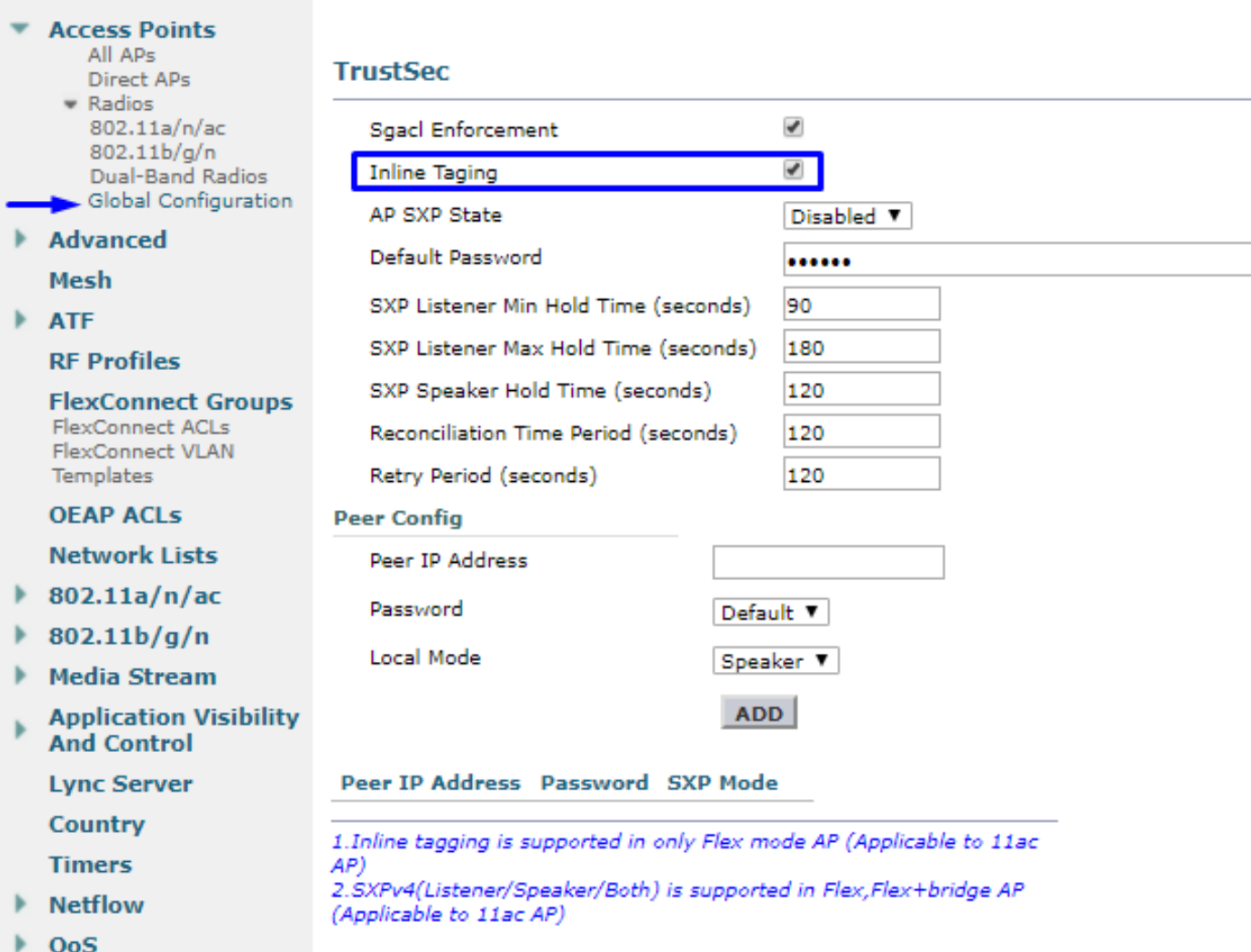

#### <span id="page-35-0"></span>**Enable Inline Tagging on Catalyst Switch**

<#root>

CatalystSwitch(config)#interface TenGigabitEthernet1/0/48

**CatalystSwitch(config-if)#description goestoWLC**

**CatalystSwitch(config-if)#switchport trunk native vlan 15**

**CatalystSwitch(config-if)#switchport trunk allowed vlan 15,455,463,1115**

**CatalystSwitch(config-if)#switchport mode trunk**

```
CatalystSwitch(config-if)#cts role-based enforcement
CatalystSwitch(config-if)#cts manual
CatalystSwitch(config-if-cts-manual)#policy static sgt 2 trusted
```
## <span id="page-36-0"></span>**Verify**

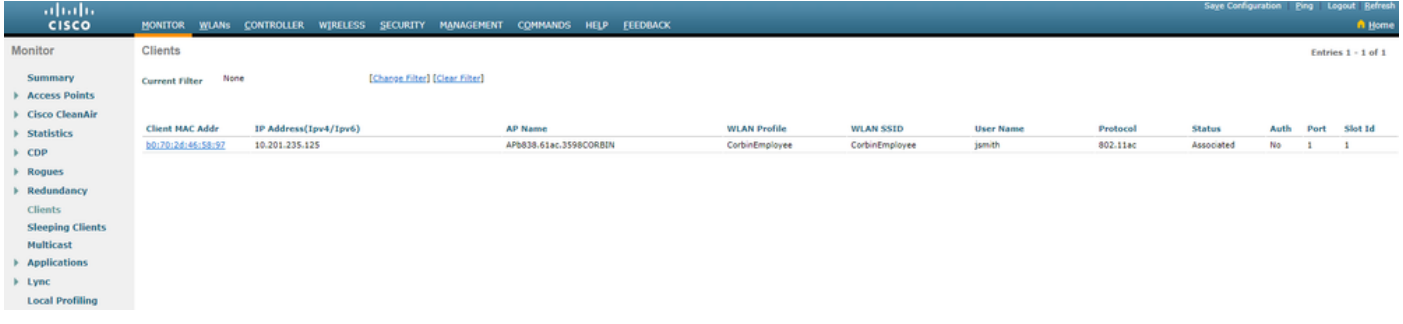

CatalystSwitch#show platform acl counters hardware | inc SGACL Egress IPv4 SGACL Drop (454): 10 frames Egress IPv6 SGACL Drop (455): 0 frames Egress IPv4 SGACL Cell Drop (456): 0 frames Egress IPv6 SGACL Cell Drop (457): 0 frames

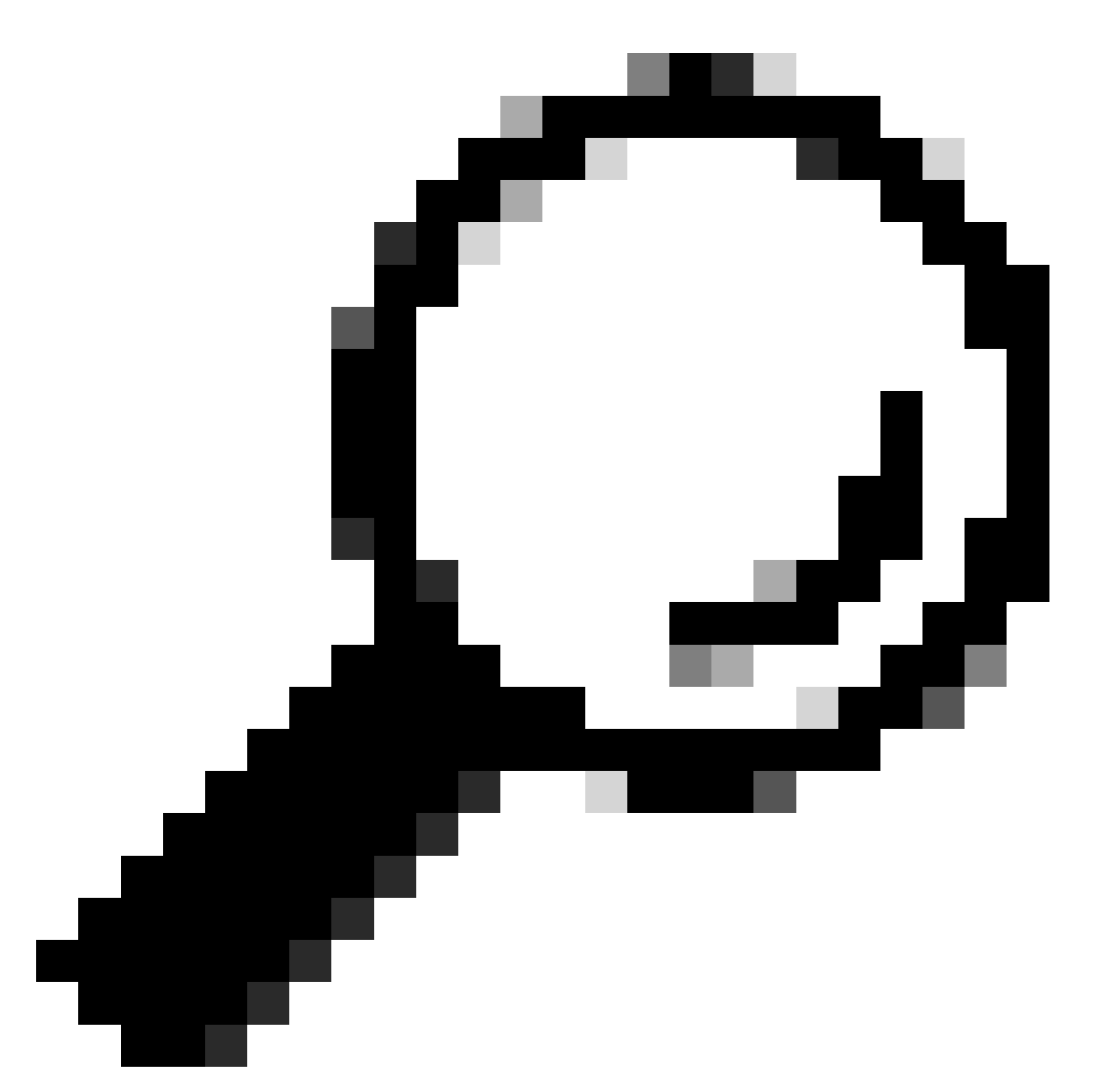

**Tip**: If you use a Cisco ASR, Nexus, or Cisco ASA instead, the document listed here can help verify your SGT taggings are enforced: [TrustSec Troubleshooting Guide](https://community.cisco.com/t5/security-knowledge-base/trustsec-troubleshooting-guide/ta-p/3647576).

Authenticate to wireless with username jsmith password Admin123 - you encounter the deny ACL in the switch:

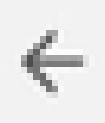

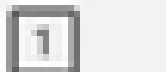

 $\ddot{.}$ 

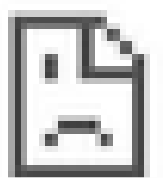

# This site can't be reached

10.201.214.132 took too long to respond.

Try:

Checking the connection

ERR\_CONNECTION\_TIMED\_OUT

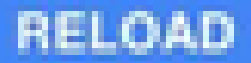